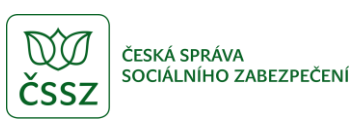

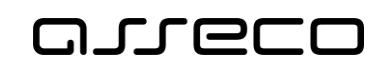

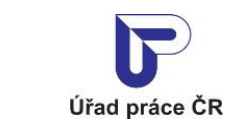

Evidence ročních zpráv

Uživatelská příručka

verze 4.0

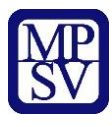

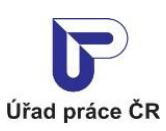

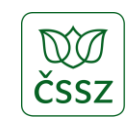

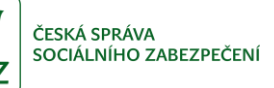

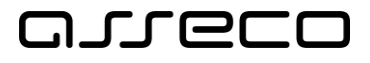

#### **Historie dokumentu**

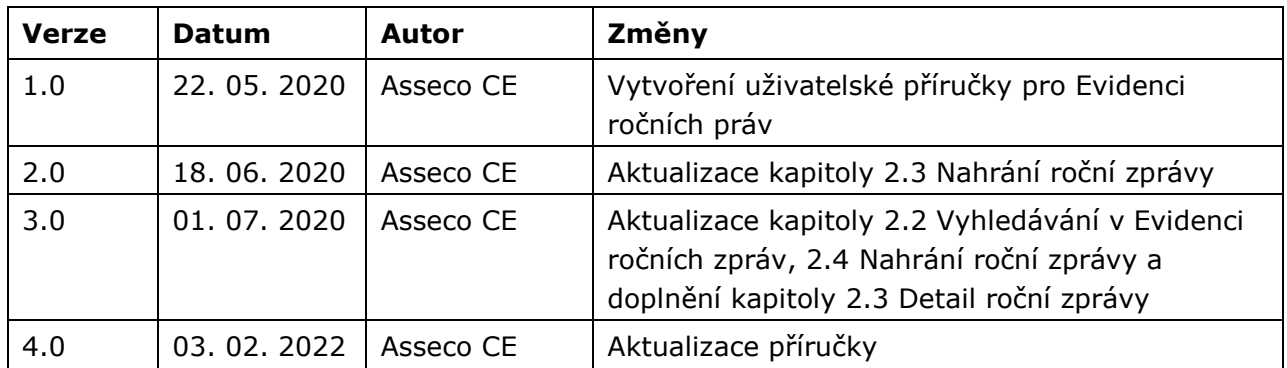

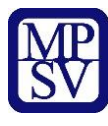

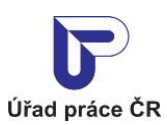

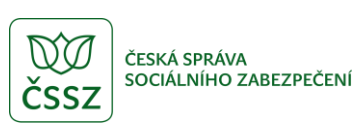

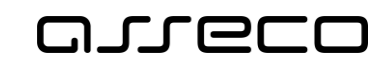

# Obsah

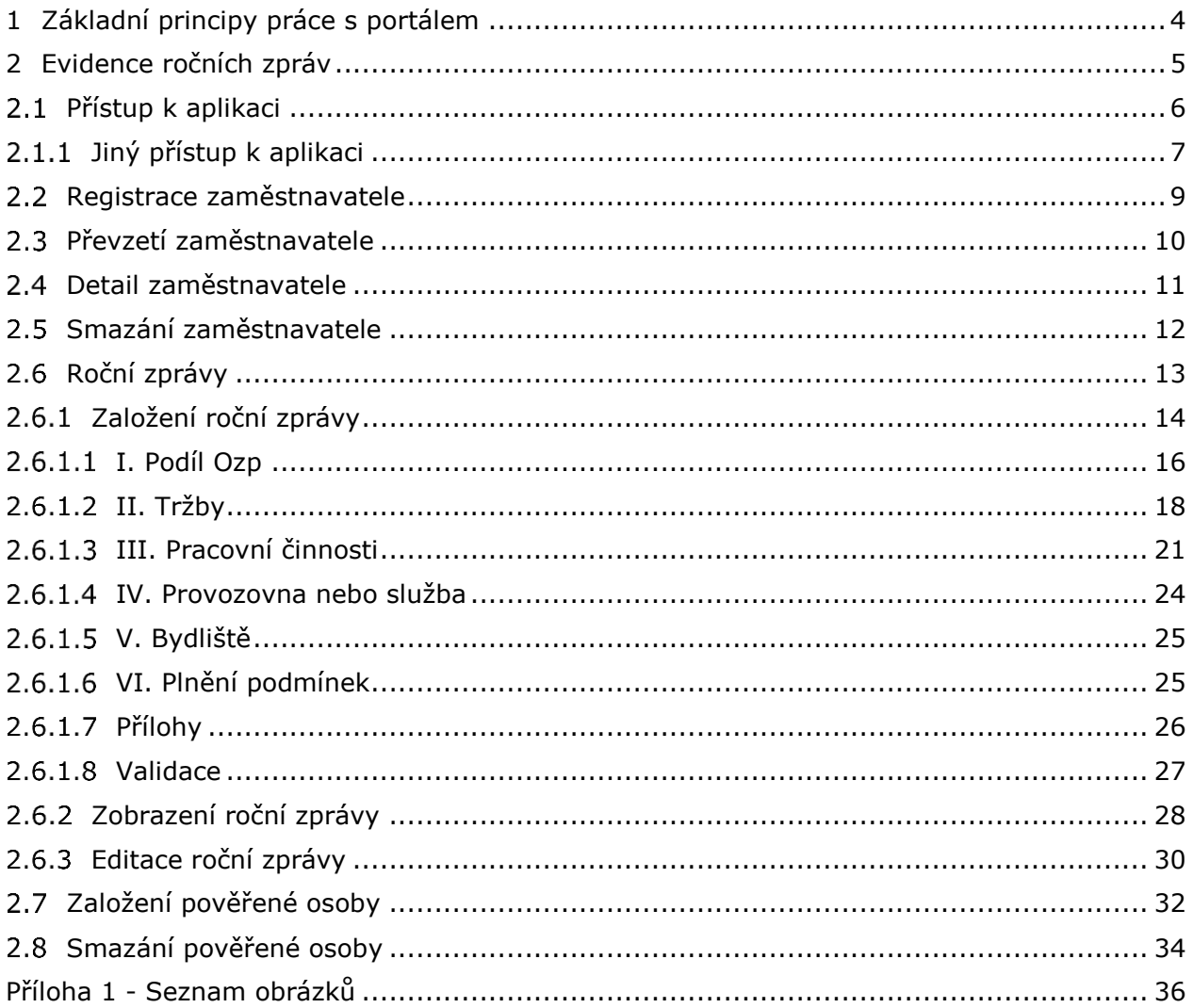

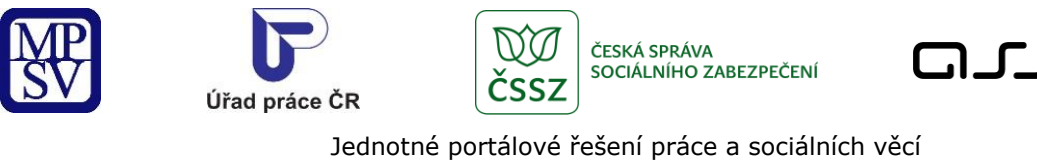

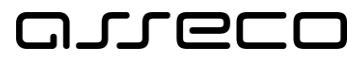

# <span id="page-3-0"></span>1 Základní principy práce s portálem

Popis obecných pravidel pro práci s portálem MPSV je uveden v samostatném dokumentu – uživatelské příručce ["Základní principy práce s](https://www.uradprace.cz/documents/37855/1052351/MPSV_JPRPSV_Uzivatelska_prirucka-zakladni_principy.pdf) portálem MPSV".

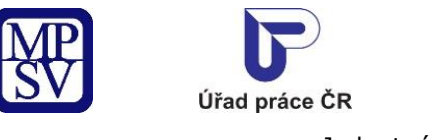

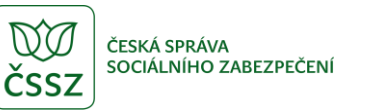

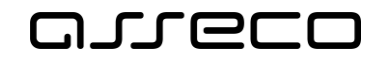

# <span id="page-4-0"></span>2 Evidence ročních zpráv

Aplikace umožňuje prohlížet informace o ročních zprávách. Do aplikace má přístup pouze přihlášený uživatel s daným oprávněním.

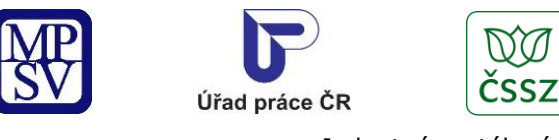

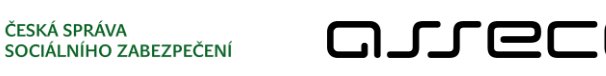

ČESKÁ SPRÁVA

## <span id="page-5-0"></span>2.1 Přístup k aplikaci

V hlavním menu portálu zvolte záložku **Úřad práce ČR.** V následujícím menu pokračujte přes záložku **Zaměstnanost** a v zobrazeném seznamu zvolte položku **Pro zaměstnavatele**.

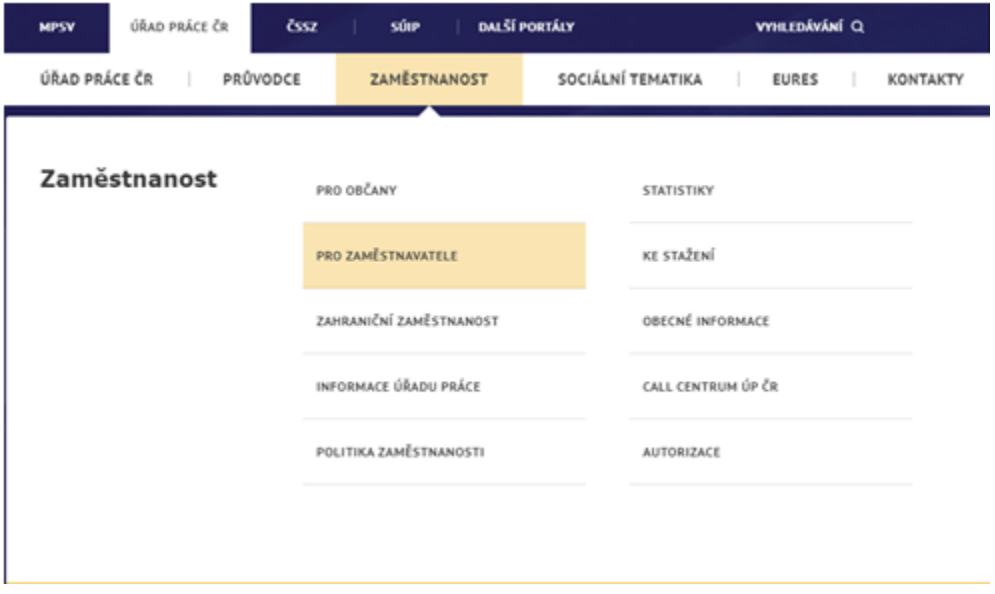

*Obrázek 1: Přístup k aplikaci Evidence ročních zpráv*

<span id="page-5-1"></span>Zobrazí se obrazovka, kde je seznam dlaždic. Klikněte na dlaždici **Zaměstnávání OZP.**

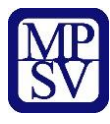

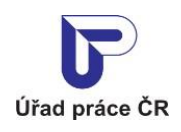

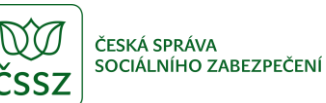

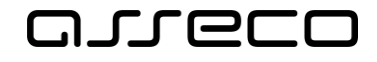

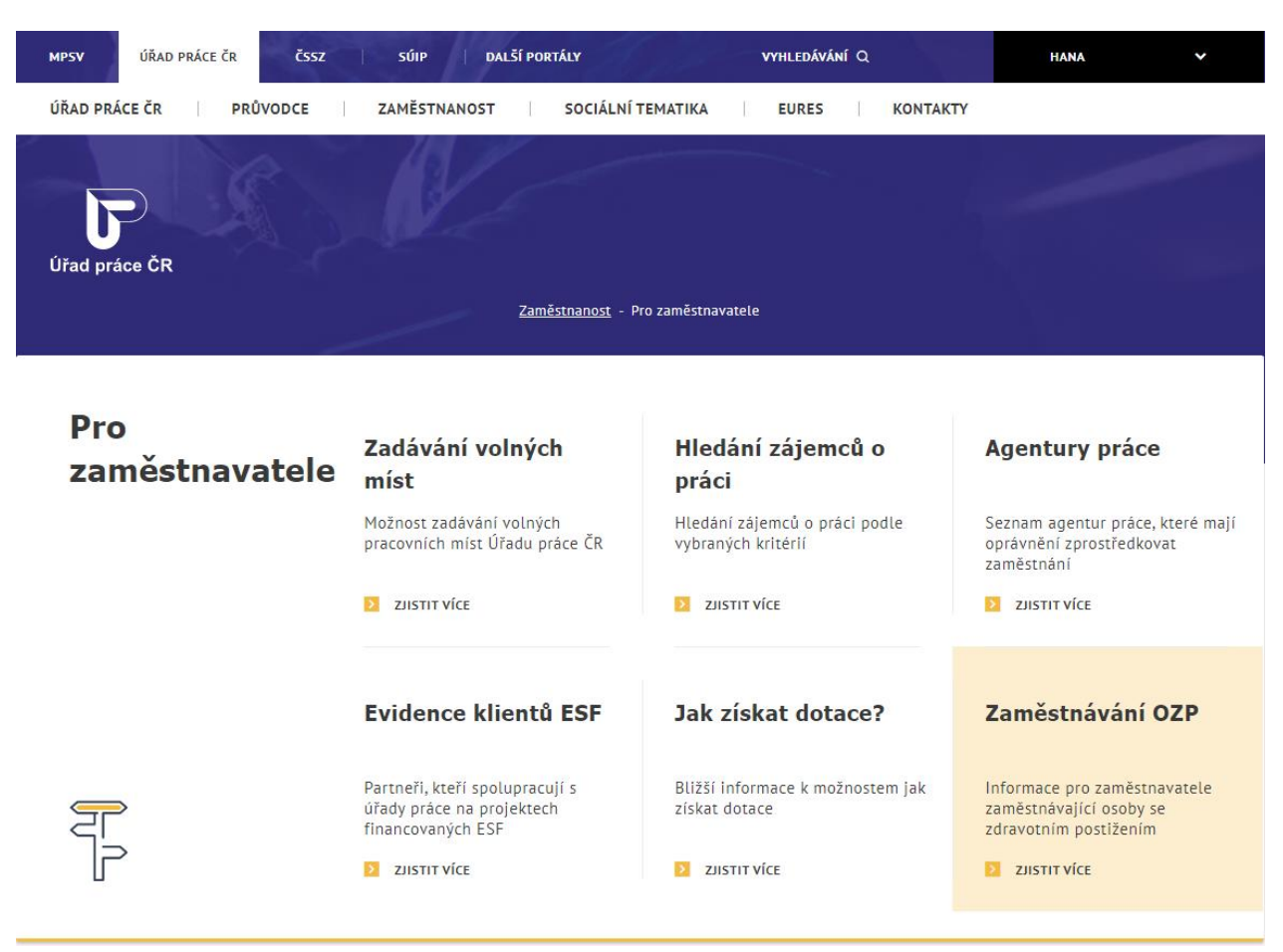

*Obrázek 2: Přístup k aplikaci - dlaždice*

<span id="page-6-1"></span>Zobrazí se obrazovka, kde v dolním menu klikněte na **Evidence ročních zpráv**.

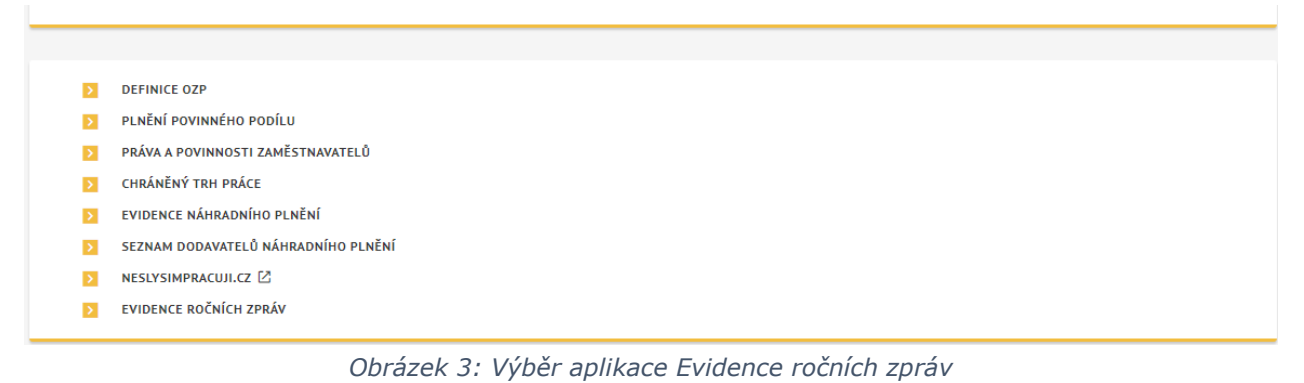

<span id="page-6-2"></span>Zobrazí se obrazovka **Evidence ročních zpráv**.

#### <span id="page-6-0"></span>2.1.1 Jiný přístup k aplikaci

Na portálu **MPSV** zvolte záložku **Formuláře**.

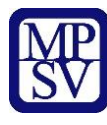

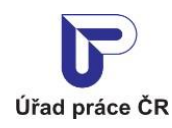

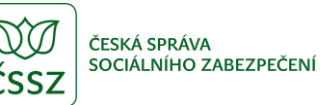

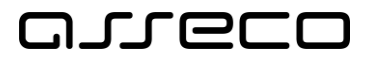

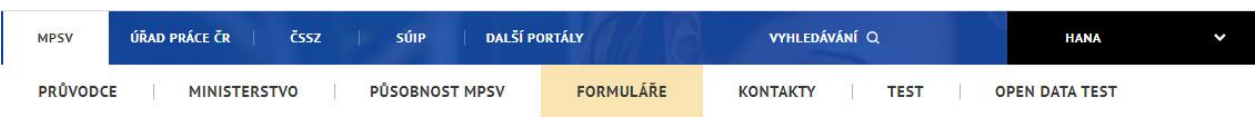

*Obrázek 4: Přistup k aplikaci Evidence ročních zpráv přes Formuláře*

<span id="page-7-0"></span>Načte se obrazovka **Rozcestník formulářů**.

#### Pro zaměstnavatele

Zaměstnávání osob se zdravotním postižením

- E ŽÁDOST O PŘÍSPĚVEK NA PODPORU ZAMĚSTNÁVÁNÍ OSOB SE ZDRAVOTNÍM POSTIŽENÍM NA CHRÁNĚNÉM TRHU PRÁCE
- **EX JMENNÝ SEZNAM ZAMĚSTNANCŮ**
- E ŽÁDOST O UZAVŘENÍ DOHODY O UZNÁNÍ ZAMĚSTNAVATELE ZA ZAMĚSTNAVATELE NA CHRÁNĚNÉM TRHU PRÁCE
- > ROČNÍ ZPRÁVA O ČINNOSTI ZAMĚSTNAVATELE UZNANÉHO NA CHTP
- ŽÁDOST O PŘÍSPĚVEK NA ZŘÍZENÍ PRACOVNÍHO MÍSTA PRO OSOBU SE ZDRAVOTNÍM POSTIŽENÍM ZA ÚČELEM VÝKONU SAMOSTATNÉ  $\triangleright$ VÝDĚLEČNÉ ČINNOSTI
- 2 ŽÁDOST O ZŘÍZENÍ PRACOVNÍHO MÍSTA PRO OSOBU SE ZDRAVOTNÍM POSTIŽENÍM A POSKYTNUTÍ PŘÍSPĚVKU
- E CHARAKTERISTIKA PRACOVNÍHO MÍSTA PRO OSOBU SE ZDRAVOTNÍM POSTIŽENÍM

*Obrázek 5: Rozcestník formulářů*

<span id="page-7-1"></span>Po kliknutí na formulář "ROČNÍ ZPRÁVA O ČINNOSTI ZAMĚSTNAVATELE UZNANÉHO NA CHTP" se načte obrazovka se stejným názvem.

# Roční zpráva o činnosti zaměstnavatele uznaného na CHTP

Jedná se o přílohu k Žádosti o uzavření dohody o uznání zaměstnavatele za zaměstnavatele na chráněném trhu práce.

Dotazy a upozornění na technické problémy zasílejte prosím na adresu portal@mpsv.cz

Bližší informace naleznete v uživatelské příručce (PDF).

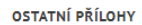

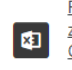

Roční zpráva o činnosti zaměstnavatele uznaného na CHTP za rok 2020.xlsx  $(34 kB)$ 

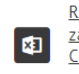

Roční zpráva o činnosti zaměstnavatele uznaného na CHTP za rok 2019, xlsx  $(34 kB)$ 

Nahrání roční zprávy

Aplikace pro evidenci ročních zpráv

**EXPRESS TO APLIKACE** 

*Obrázek 6: Přístup k aplikaci*

<span id="page-7-2"></span>Po kliknutí na dlaždici **Nahrání roční zprávy** se zobrazí obrazovka **Evidence ročních zpráv**.

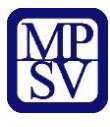

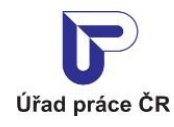

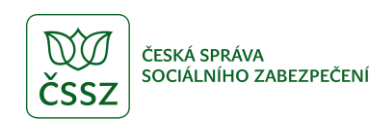

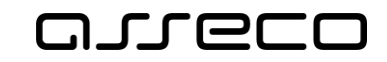

### <span id="page-8-0"></span>2.2 Registrace zaměstnavatele

Zaměstnavatel, který ještě nebyl registrován, musí provést registraci. Po stisku tlačítka **Zaregistrovat se** se zobrazí formulář na doplnění poznámky (nepovinné textové pole). Adresa se dotáhne ze systému, není ji možné změnit v aplikaci.

V případě nesrovnalostí je potřeba kontaktovat technickou podporu mailem [portal@mpsv.cz](mailto:portal@mpsv.cz).

# Evidence ročních zpráv

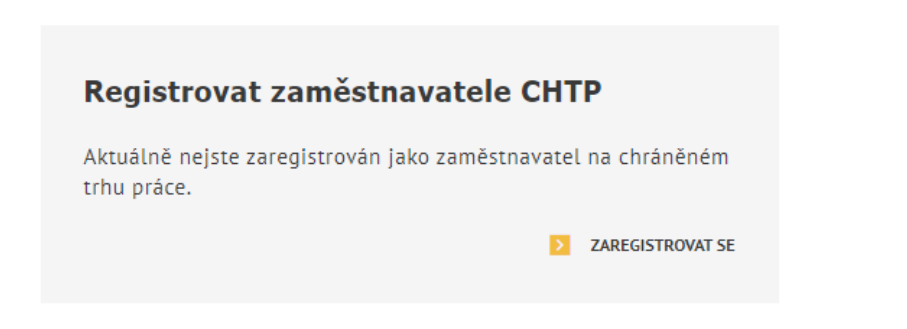

*Obrázek 7: Vstup pro neregistrovaného zaměstnavatele*

<span id="page-8-1"></span>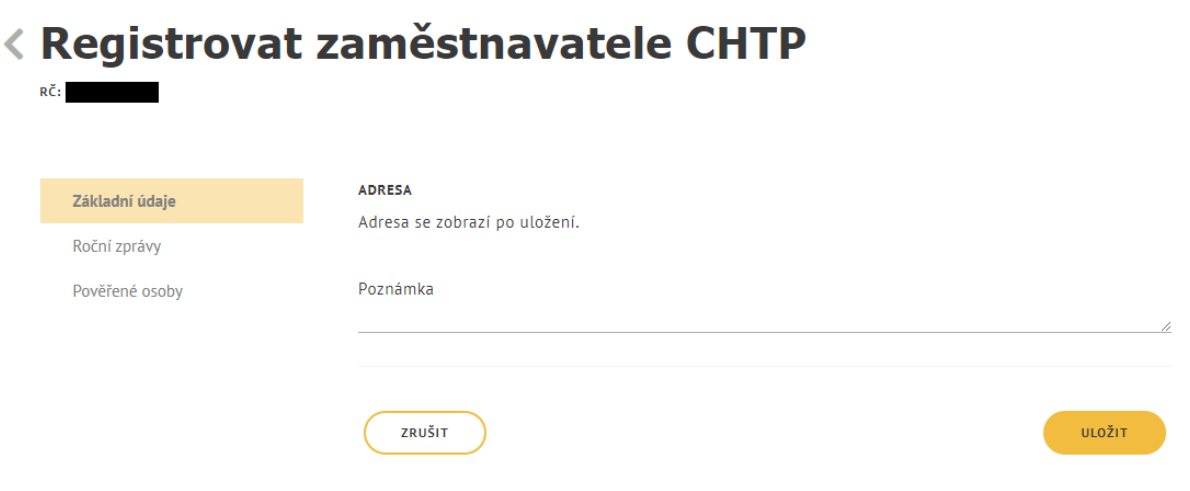

<span id="page-8-2"></span>*Obrázek 8: Formulář pro zadání poznámky*

 $\odot$ 

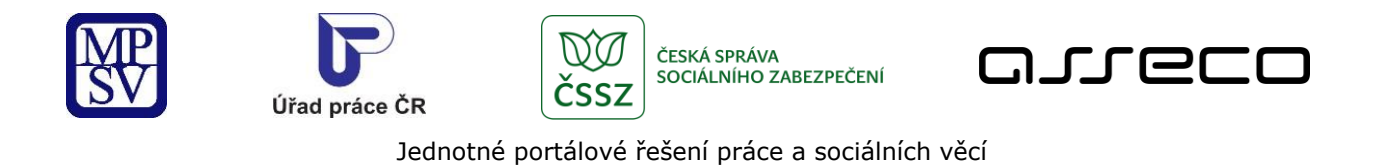

# Evidence ročních zpráv

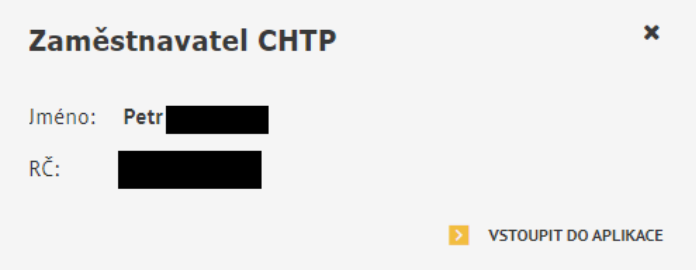

*Obrázek 9: Vstup pro registrovaného uživatele*

<span id="page-9-1"></span>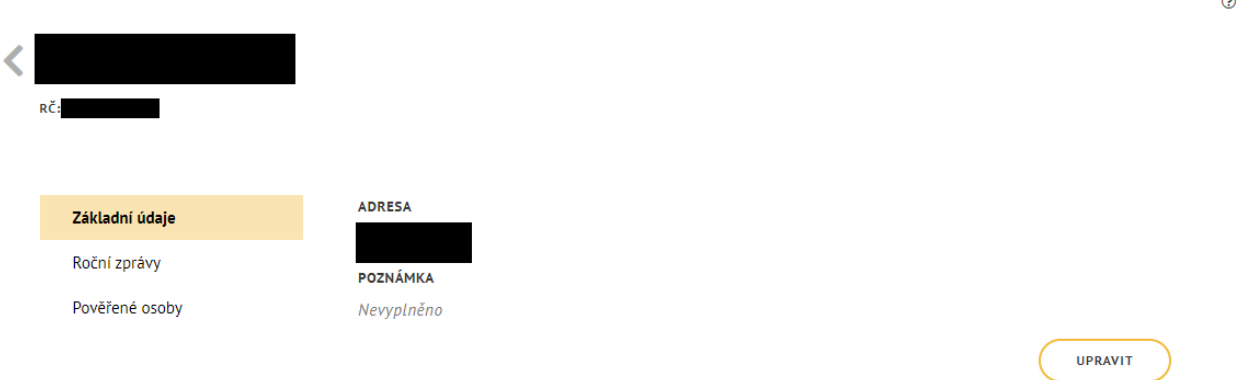

*Obrázek 10: Detail zaměstnavatele*

## <span id="page-9-2"></span><span id="page-9-0"></span>2.3 Převzetí zaměstnavatele

Systém dotáhne základní údaje o zaměstnavateli z registru na základě přihlášeného uživatele.

Jestliže byl zaměstnavatel registrován, zobrazí se uživateli zaměstnavatel k převzetí dle IČO nebo rodného čísla, pod kterým je uživatel přihlášený. Takový uživatel je po převzetí vlastníkem zaměstnavatele.

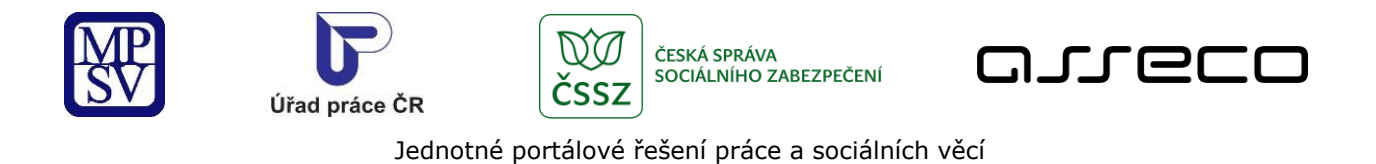

# Evidence ročních zpráv

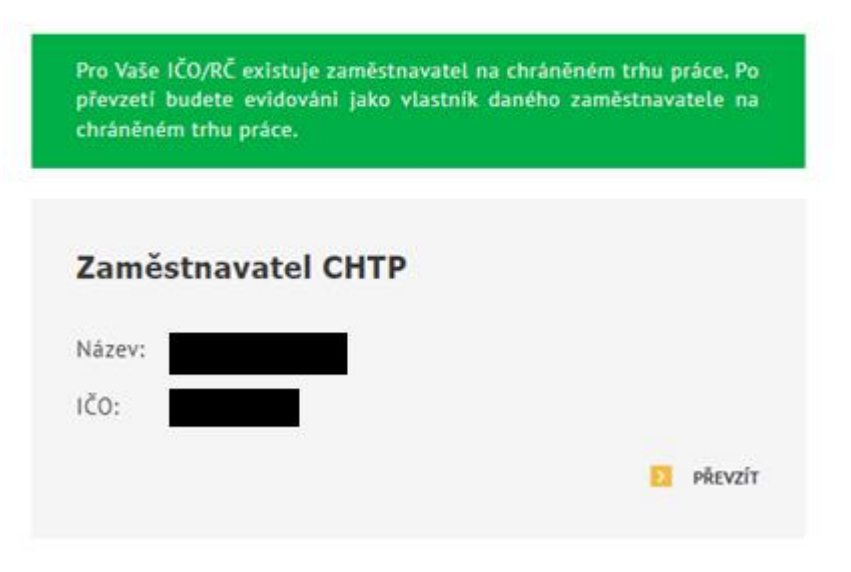

*Obrázek 11: Převzetí zaměstnavatele*

<span id="page-10-1"></span>Po procesu převzetí se zobrazuje dlaždice na vstup do aplikace podobně jako v případě zaregistrovaného zaměstnavatele.

### <span id="page-10-0"></span>2.4 Detail zaměstnavatele

Po registraci nebo převzetí zaměstnavatele se po kliknutí na tlačítko **Vstoupit do aplikace** zobrazí detail zaměstnavatele.

V detailu zaměstnavatele se zobrazují tyto údaje:

- Název zaměstnavatele
- IČO / Rodné číslo
- Základní údaje
	- o Adresa needitovatelná, přebírá se ze systému
	- o Poznámka editovatelné pole (po stisku tlačítka Upravit)
- Roční zprávy
	- o Přehled založených ročních zpráv
	- o Založení roční zprávy (tlačítko Přidat roční zprávu viz kapitola [2.6.1](#page-13-0)[Založení](#page-13-0)  [roční zprávy](#page-13-0))
	- o Editace roční zprávy (ikona "tužky" viz kapitola [2.6.3](#page-29-0) [Editace roční zprávy](#page-29-0))
	- o Zobrazení roční zprávy (ikona "lupy" viz kapitola [2.6.2](#page-27-0) [Zobrazení roční zprávy](#page-27-0))
- Pověřené osoby (kapitola [2.7](#page-31-0) Z[aložení pověřené osoby](#page-31-0))

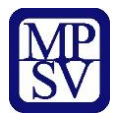

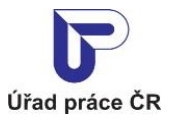

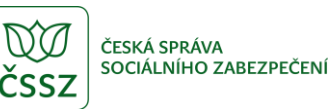

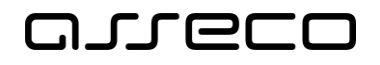

<span id="page-11-1"></span>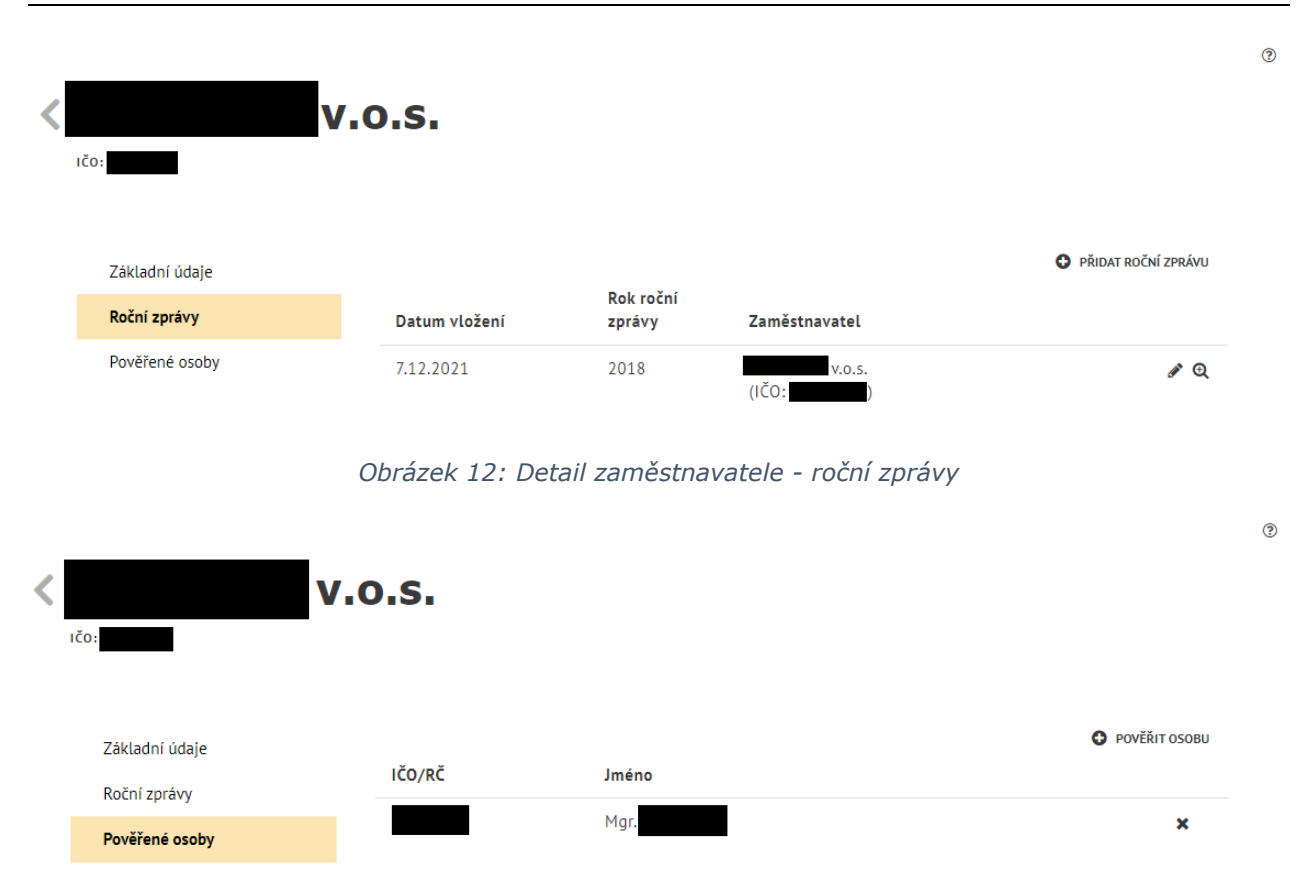

*Obrázek 13: Detail zaměstnavatele - Pověřené osoby*

# <span id="page-11-2"></span><span id="page-11-0"></span>2.5 Smazání zaměstnavatele

Smazání zaměstnavatele provedete na úvodní dlaždici kliknutím na tlačítko "x". Zaměstnavatele je možné smazat v případě, že:

- není zadaná roční zpráva
- není zadaná pověřená osoba

Po procesu smazání se zobrazuje dlaždice na registraci do aplikace podobně jako v případě nezaregistrovaného zaměstnavatele.

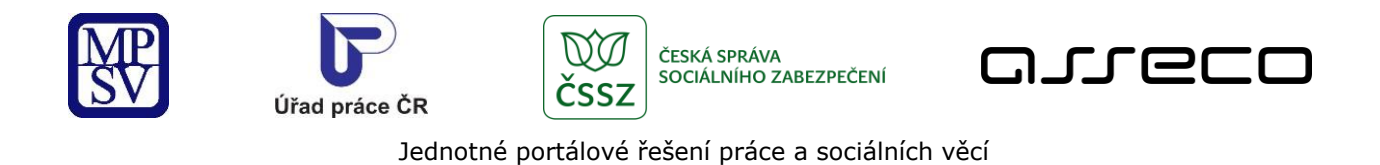

# Evidence ročních zpráv

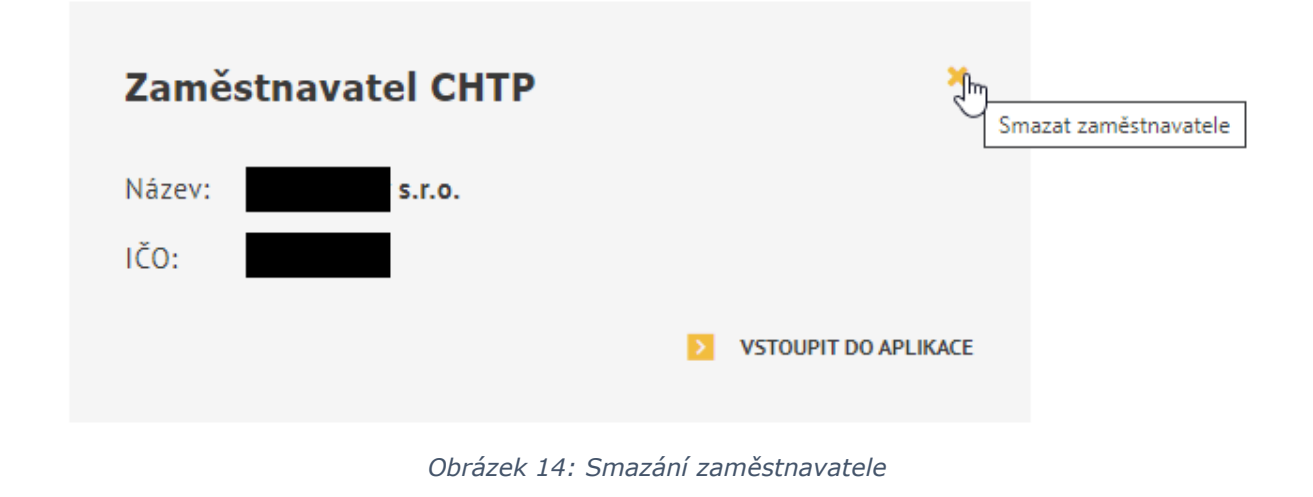

<span id="page-12-1"></span>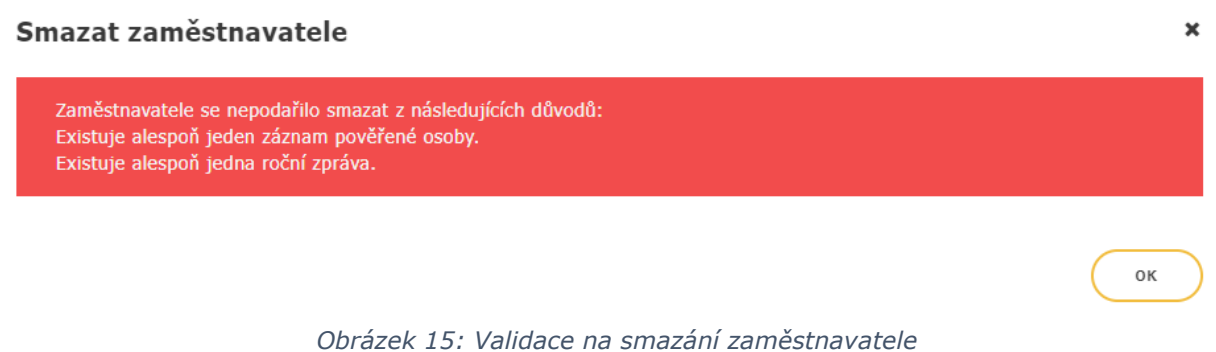

# <span id="page-12-2"></span><span id="page-12-0"></span>2.6 Roční zprávy

V detailu zaměstnavatele se po kliknutí na volbu **Roční zprávy** zobrazí obrazovka s přehledem ročních zpráv a tlačítkem **Přidat roční zprávu**.

Pokud je tlačítko **Přidat roční zprávu** nepřístupné, byly již roční zprávy za všechny dostupné roky přidané. Další rok pro zadání se doplní k 1.1.

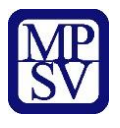

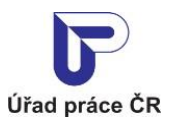

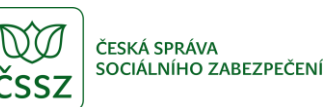

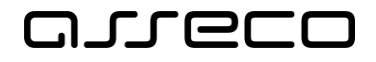

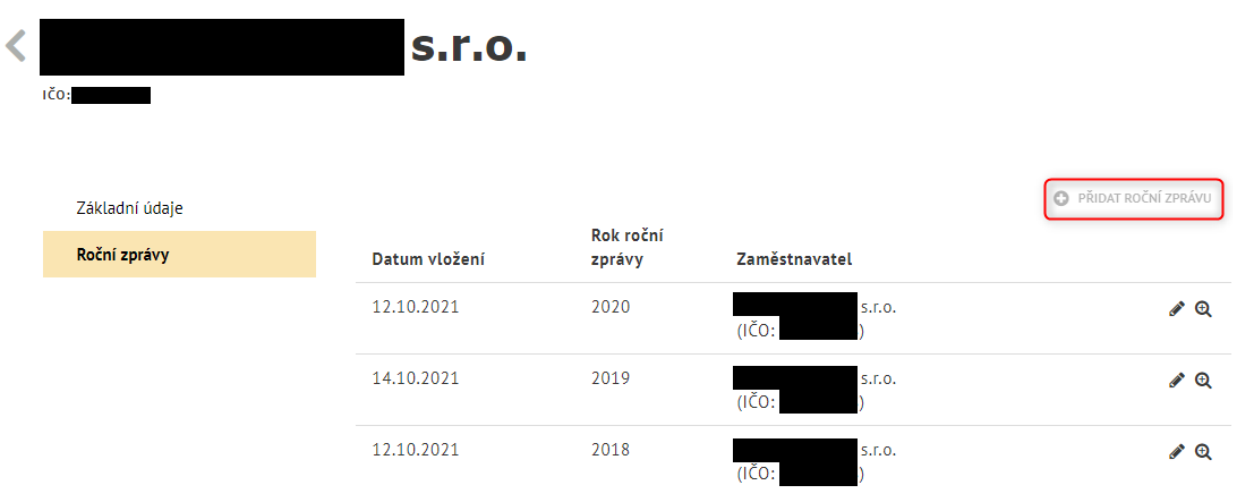

*Obrázek 16: Tlačítko Přidat roční zprávu je nepřistupné*

### <span id="page-13-1"></span><span id="page-13-0"></span>2.6.1 Založení roční zprávy

Po kliknutí na tlačítko **Přidat roční zprávu** se zobrazí formulář pro vyplnění údajů roční zprávy.

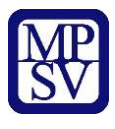

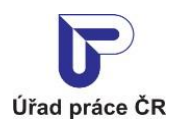

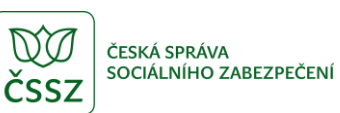

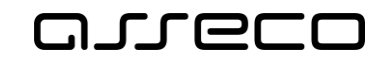

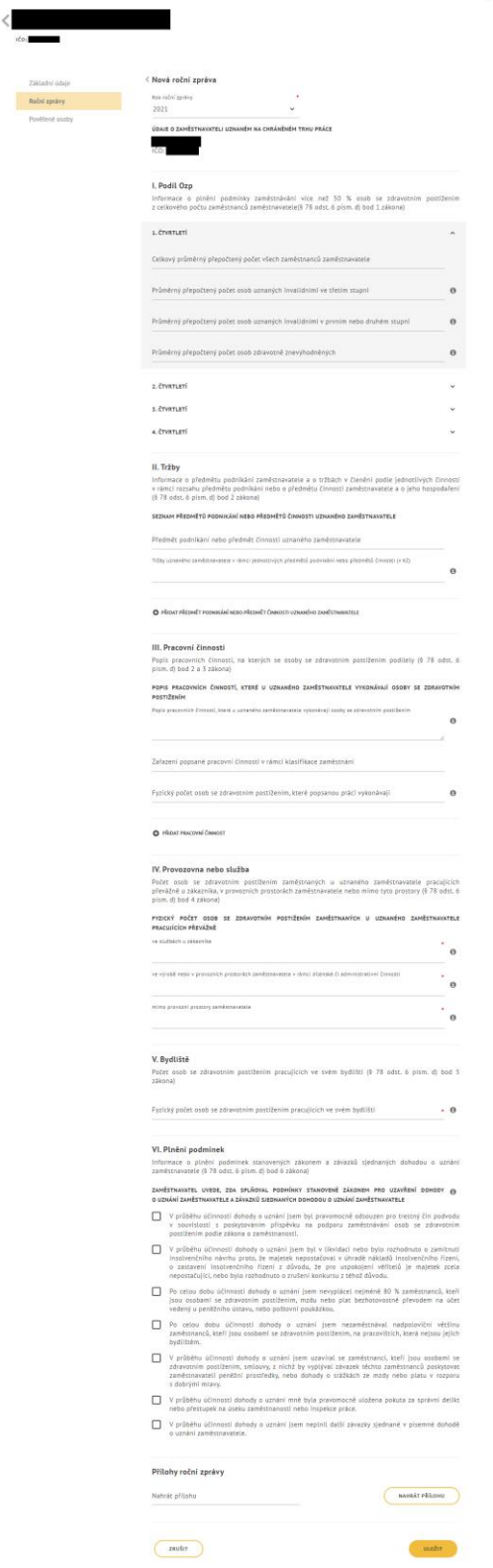

<span id="page-14-0"></span>*Obrázek 17: Formulář pro založení roční zprávy*

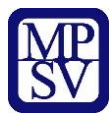

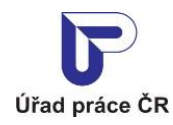

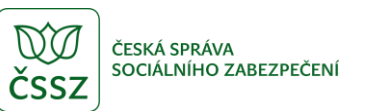

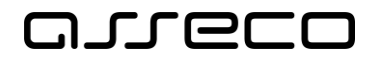

#### <span id="page-15-0"></span>2.6.1.1 I. Podíl Ozp

V této části doplníte údaje za jednotlivé čtvrtletí. Kliknutím na požadované čtvrtletí se rozbalí pole pro zadání údajů. Po vyplnění prvního pole jsou všechna ostatní pole za dané čtvrtletí povinná. V poli probíhá validace na formát a délku čísla (povolená jsou pouze čísla, max. 6 znaků před a max. 2 znaky za desetinnou čárkou).

#### I. Podíl Ozp

Informace o plnění podmínky zaměstnávání více než 50 % osob se zdravotním postižením z celkového počtu zaměstnanců zaměstnavatele(§ 78 odst. 6 písm. d) bod 1 zákona)

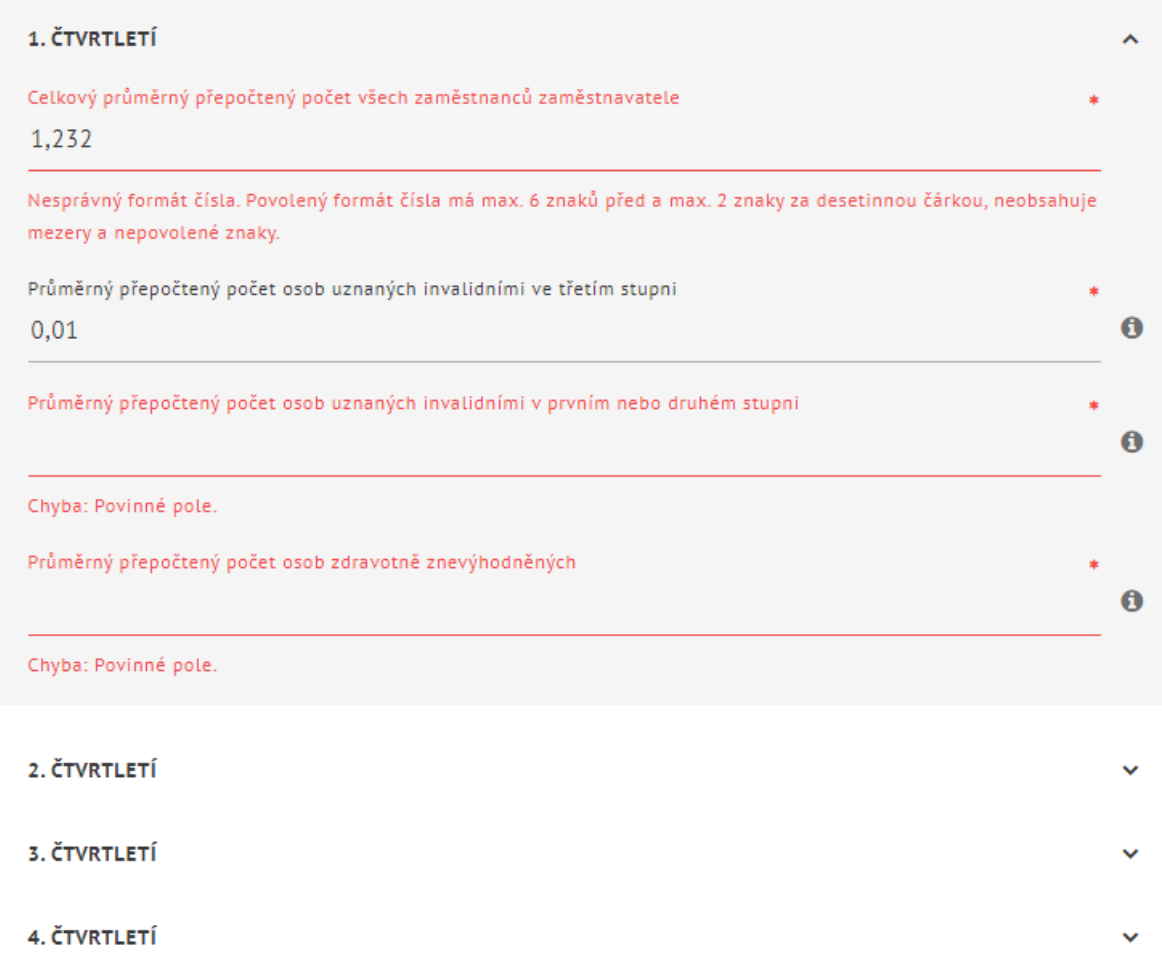

#### *Obrázek 18: Vyplnění části I. Podíl Ozp*

<span id="page-15-1"></span>V části I. zadávání čtvrtletních přepočtených počtů je implementována logická kontrola – součty dílčích průměrných přepočtených počtů (TZP, OZP 1,2 a OZZ) nemohou být vyšší než celkový průměrný přepočtený počet všech zaměstnanců zaměstnavatele.

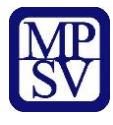

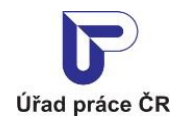

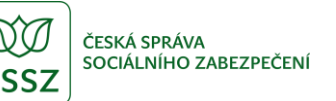

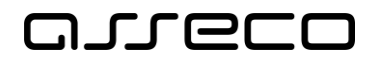

- Pro každé čtvrtletí samostatný výpočet --> (TZP + OZP (1. a 2. stupně) + OZZ) <= celkový počet zaměstnanců.
- Výpočet součtu  $(1. a 2. stupně) + OZZ$  pro tuto kontrolu se počítá bez trojnásobku TZP (pozn. do automatického výpočtu podílu ide 3 \* TZP).

#### I. Podíl Ozp

Informace o plnění podmínky zaměstnávání více než 50 % osob se zdravotním postižením z celkového počtu zaměstnanců zaměstnavatele(§ 78 odst. 6 písm. d) bod 1 zákona)

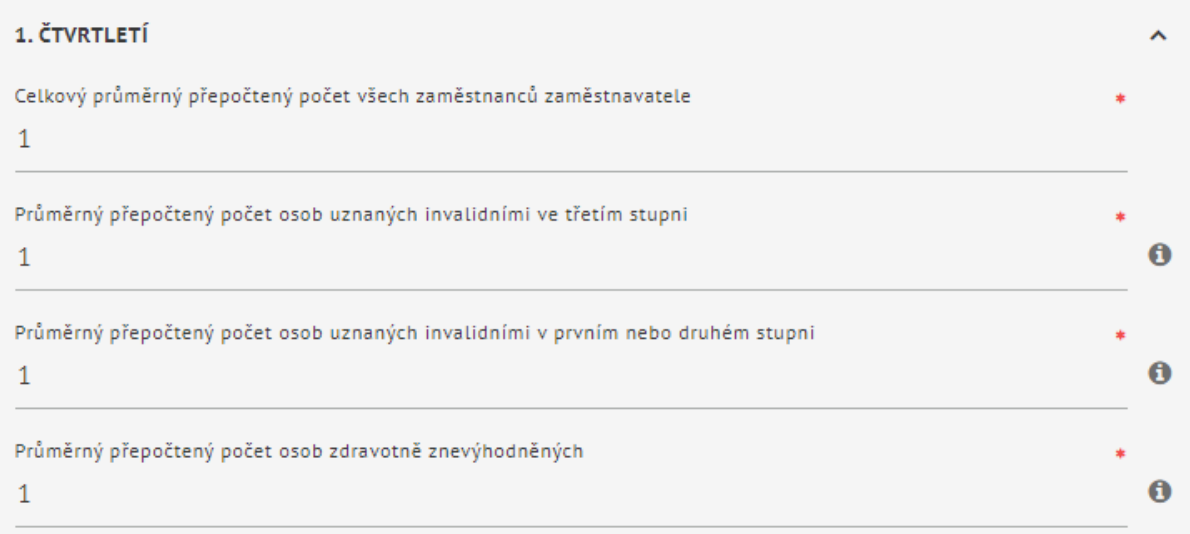

Podíl průměrného přepočteného počtu osob se zdravotním postižením na celkovém průměrném přepočteném počtu všech zaměstnanců zaměstnavatele (v %)

500

<span id="page-16-0"></span>Chyba: Součet dílčích průměrných přepočtených počtů (TZP, OZP 1. a 2. stupně a OZZ) za čtvrtletí nemůže být vyšší než celkový průměrný přepočtený počet všech zaměstnanců zaměstnavatele za dané čtvrtletí.

*Obrázek 19: Kontrolní výpočet pro čtvrtletní přepočtené počty*

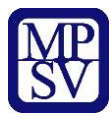

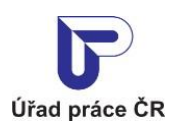

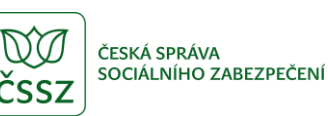

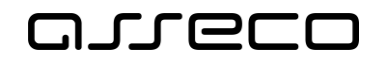

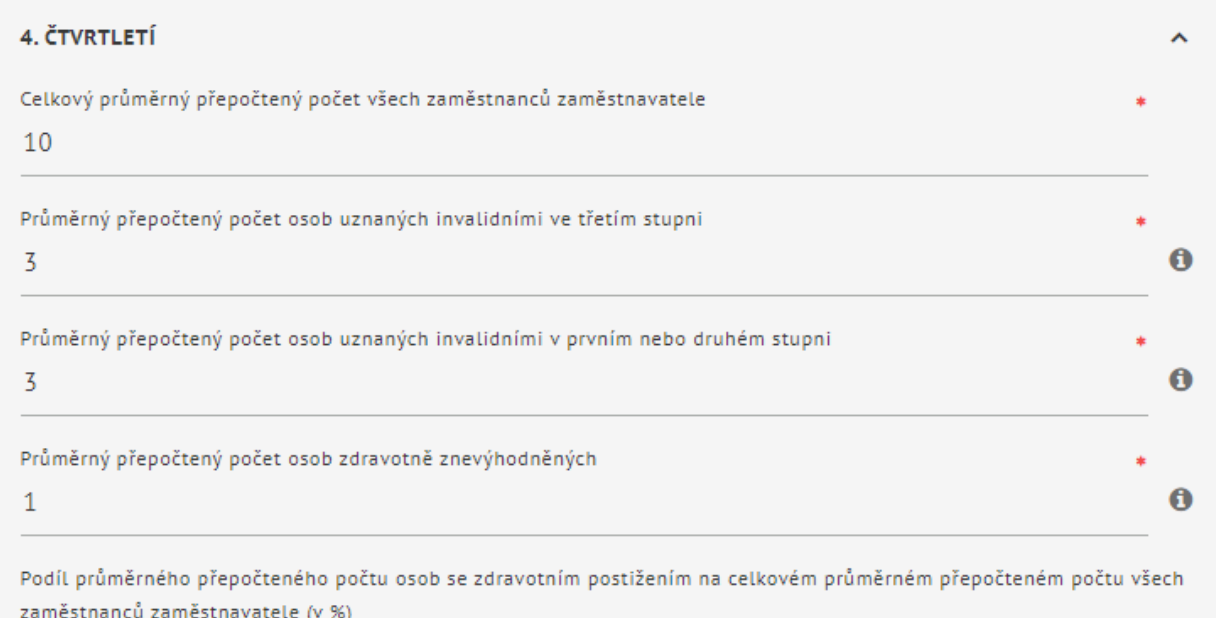

130

#### *Obrázek 20: Výpočet součtu*

#### <span id="page-17-1"></span><span id="page-17-0"></span>2.6.1.2 II. Tržby

V této části doplníte seznam předmětů podnikání a jeho tržeb. Musí být vyplněná alespoň jedna položka. Částka je omezená na max. 15 znaků před desetinou čárkou a za ní na max. 2 znaky.

Po zadání čísla (kódu) nebo textu do pole **Předmět podnikání nebo předmět činnosti uznaného zaměstnavatele** se zobrazí našeptávač, ze kterého vyberete požadovanou hodnotu.

Kód je čtyřmístný.

Po zadání konkrétního kódu např. "63.12" se zobrazí našeptávač s konkrétní hodnotou.

#### SEZNAM PŘEDMĚTŮ PODNIKÁNÍ NEBO PŘEDMĚTŮ ČINNOSTI UZNANÉHO ZAMĚSTNAVATELE

Předmět podnikání nebo předmět činnosti uznaného zaměstnavatele

63.12

Činnosti související s webovými portály (63.12)

*Obrázek 21: Konkrétní kód*

<span id="page-17-2"></span>Po zadání části kódu např. "63" se zobrazí našeptávač s hodnotami dalších podkódů.

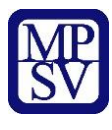

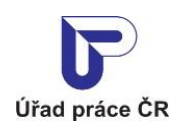

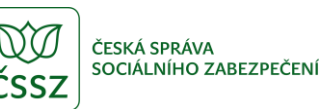

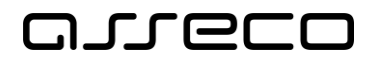

0

 $\mathbf 0$ 

Jednotné portálové řešení práce a sociálních věcí

#### SEZNAM PŘEDMĚTŮ PODNIKÁNÍ NEBO PŘEDMĚTŮ ČINNOSTI UZNANÉHO ZAMĚSTNAVATELE

Předmět podnikání nebo předmět činnosti uznaného zaměstnavatele

63

Činnosti související s webovými portály (63.12)

Činnosti související se zpracováním dat a hostingem (63.11)

Činnosti zpravodajských tiskových kanceláří a agentur (63.91)

Ostatní informační činnosti j. n. (63.99)

#### *Obrázek 22: Část kódu*

#### <span id="page-18-0"></span>SEZNAM PŘEDMĚTŮ PODNIKÁNÍ NEBO PŘEDMĚTŮ ČINNOSTI UZNANÉHO ZAMĚSTNAVATELE

Předmět podnikání nebo předmět činnosti uznaného zaměstnavatele

68

Nákup a následný prodej vlastních nemovitostí (68.10)

Pronájem a správa vlastních nebo pronajatých nemovitostí (68.20)

Správa nemovitostí na základě smlouvy (68.32)

<span id="page-18-1"></span>Zprostředkovatelské činnosti realitních agentur (68.31)

*Obrázek 23: Zadání předmětu podnikání číslem*

#### SEZNAM PŘEDMĚTŮ PODNIKÁNÍ NEBO PŘEDMĚTŮ ČINNOSTI UZNANÉHO ZAMĚSTNAVATELE

Předmět podnikání nebo předmět činnosti uznaného zaměstnavatele

zubn

Zubní péče (86.23)

*Obrázek 24: Zadání předmětu podnikání textem*

<span id="page-18-2"></span>V případě, že je předmětů podnikání více, další předmět podnikání přidáte kliknutím na tlačítko **Přidat předmět podnikání nebo předmět činnosti uznaného zaměstnavatele**.

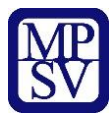

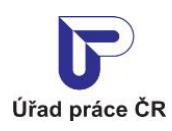

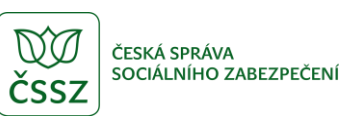

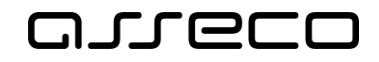

#### II. Tržby

Informace o předmětu podnikání zaměstnavatele a o tržbách v členění podle jednotlivých činností v rámci rozsahu předmětu podnikání nebo o předmětu činnosti zaměstnavatele a o jeho hospodaření (§ 78 odst. 6 písm. d) bod 2 zákona)

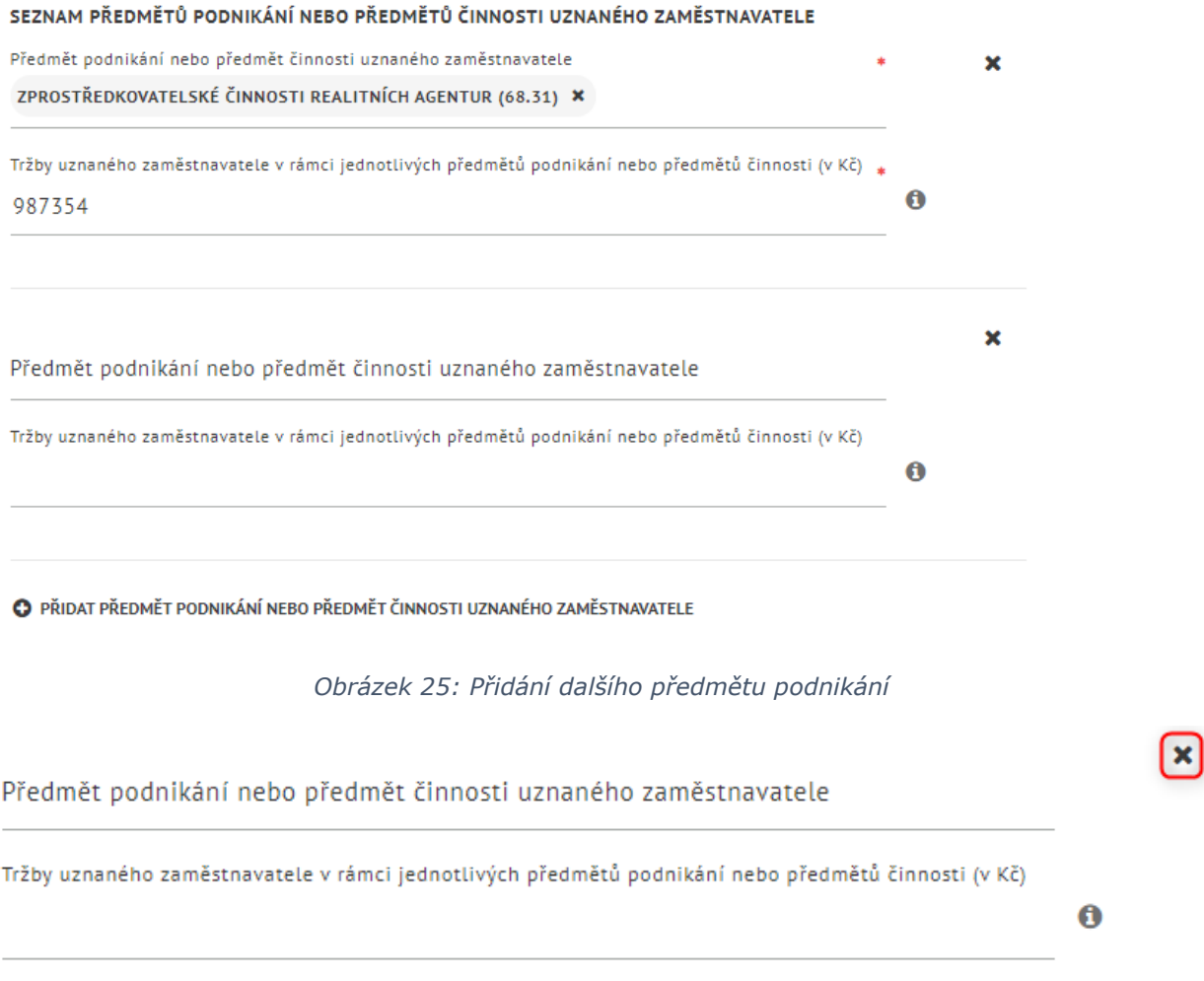

<span id="page-19-1"></span><span id="page-19-0"></span>*Obrázek 26: Zrušení předmětu podnikání*

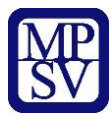

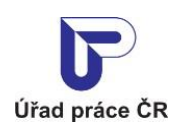

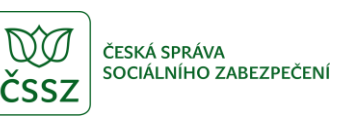

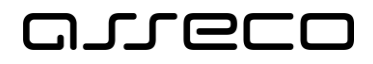

#### II. Tržby

Informace o předmětu podnikání zaměstnavatele a o tržbách v členění podle jednotlivých činností v rámci rozsahu předmětu podnikání nebo o předmětu činnosti zaměstnavatele a o jeho hospodaření (§ 78 odst. 6 písm. d) bod 2 zákona)

#### SEZNAM PŘEDMĚTŮ PODNIKÁNÍ NEBO PŘEDMĚTŮ ČINNOSTI UZNANÉHO ZAMĚSTNAVATELE

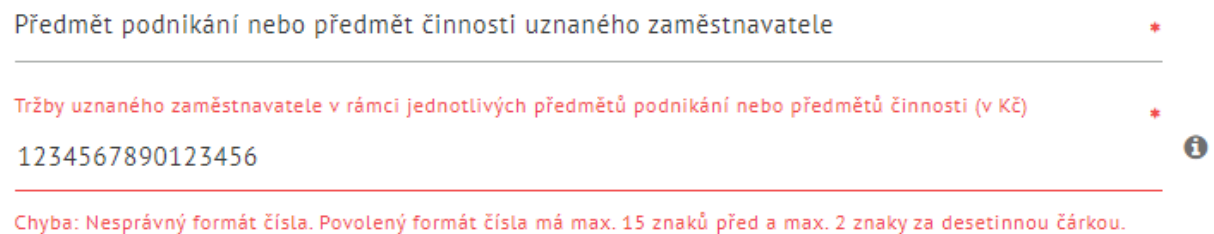

*Obrázek 27: Nepovolený formát tržby*

#### <span id="page-20-1"></span><span id="page-20-0"></span>2.6.1.3 III. Pracovní činnosti

V této části doplníte pracovní činnosti, na kterých se osoby se zdravotním postižením podílely. Po zadání čísla (kódu) nebo textu do pole **Název pracovní činnosti dle CZ-ISCO** se zobrazí našeptávač, ze kterého vyberete konkrétní hodnotu.

Kód je čtyřmístný.

Po zadání části kódu např. "4" se zobrazí našeptávač s hodnotami dalších podkódů.

Zařazení popsané pracovní činnosti v rámci klasifikace zaměstnání

 $\overline{4}$ 

Pracovníci cestovního ruchu (kromě průvodců) (4221)

Pracovníci evidence dat a archivů (4415)

Pracovníci informačních služeb jinde neuvedení (4229)

Nalezeno příliš mnoho záznamů, upřesněte prosím filtrační kritéria.

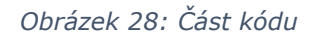

<span id="page-20-2"></span>Po zadání konkrétního kódu např. "1211" se zobrazí našeptávač s konkrétní hodnotou.

Ô

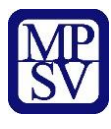

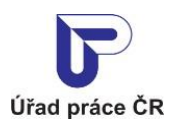

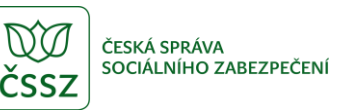

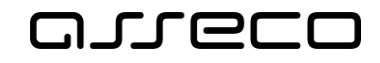

0

Â

 $\mathbf{r}$ 

Jednotné portálové řešení práce a sociálních věcí

Zařazení popsané pracovní činnosti v rámci klasifikace zaměstnání

1211

<span id="page-21-0"></span> $\sim 100$ 

Řídící pracovníci v oblasti financí (kromě finančních a pojišťovacích služeb) (1211)

*Obrázek 29: Konkrétní kód*

Zařazení popsané pracovní činnosti v rámci klasifikace zaměstnání

F

Farmaceuti (2262)

Farmaceutičtí asistenti (3213)

Farmáři samozásobitelé v rostlinné výrobě (6310)

Farmáři samozásobitelé v živočišné výrobě (6320)

#### *Obrázek 30: Zadání pracovní činnosti textem*

<span id="page-21-1"></span>Zařazení popsané pracovní činnosti v rámci klasifikace zaměstnání

#### 4311

Úředníci v oblasti účetnictví (4311)

<span id="page-21-2"></span>Evzický nočat osob sa zdravotním nostižaním ktará nonsanou práci vykonávalí *Obrázek 31: Zadání pracovní činnosti číslem*

V případě, že je pracovních činností více, další pracovní činnost přidáte kliknutím na tlačítko **Přidat pracovní činnost**.

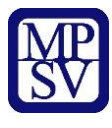

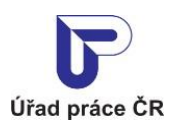

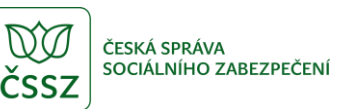

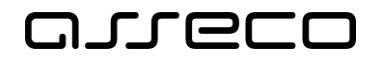

#### III. Pracovní činnosti

Popis pracovních činností, na kterých se osoby se zdravotním postižením podílely (§ 78 odst. 6 písm. d) bod 2 a 3 zákona)

#### POPIS PRACOVNÍCH ČINNOSTÍ, KTERÉ U UZNANÉHO ZAMĚSTNAVATELE VYKONÁVAJÍ OSOBY SE ZDRAVOTNÍM **POSTIŽENÍM**

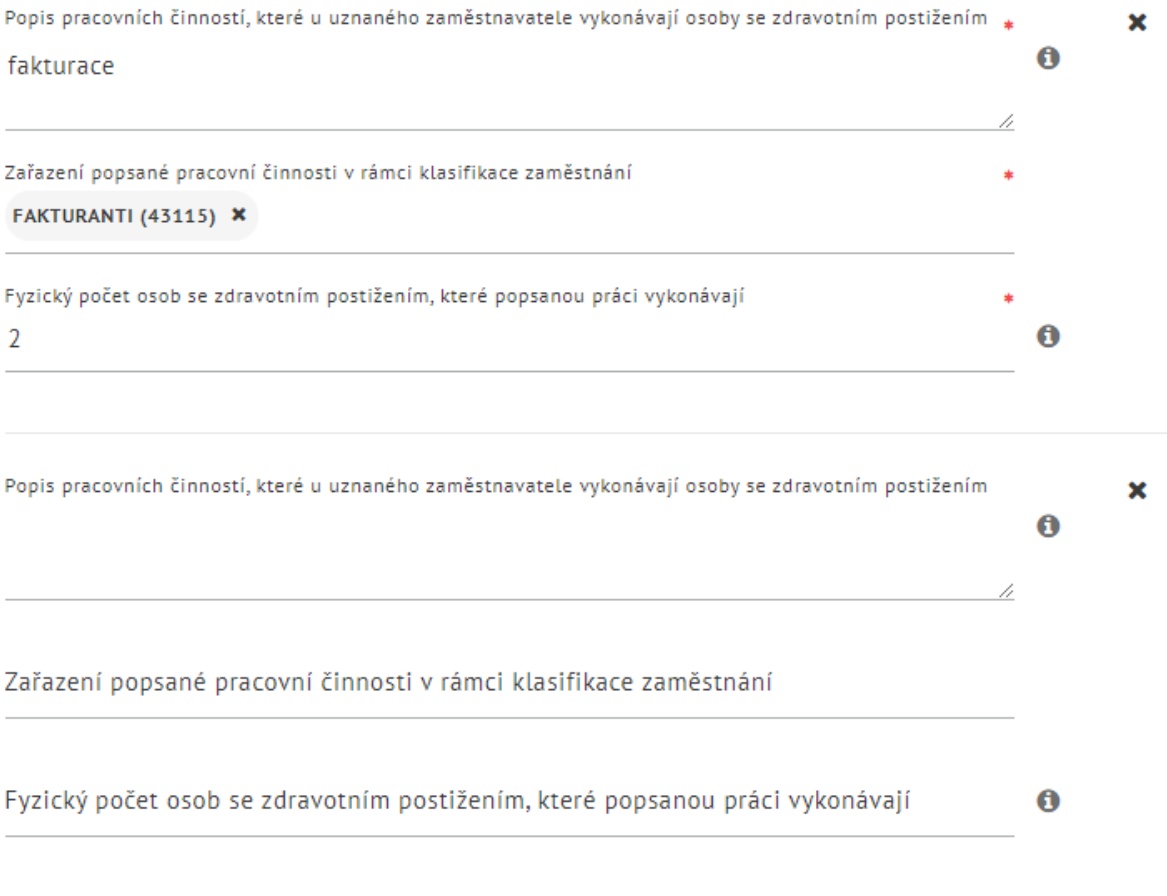

**O** PŘIDAT PRACOVNÍ ČINNOST

*Obrázek 32: Přidání další pracovní činnosti*

<span id="page-22-0"></span>Pro zrušení pracovní činnosti stačí kliknout na ikonu "x".

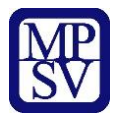

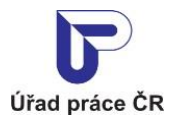

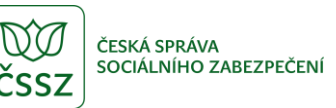

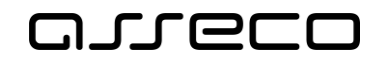

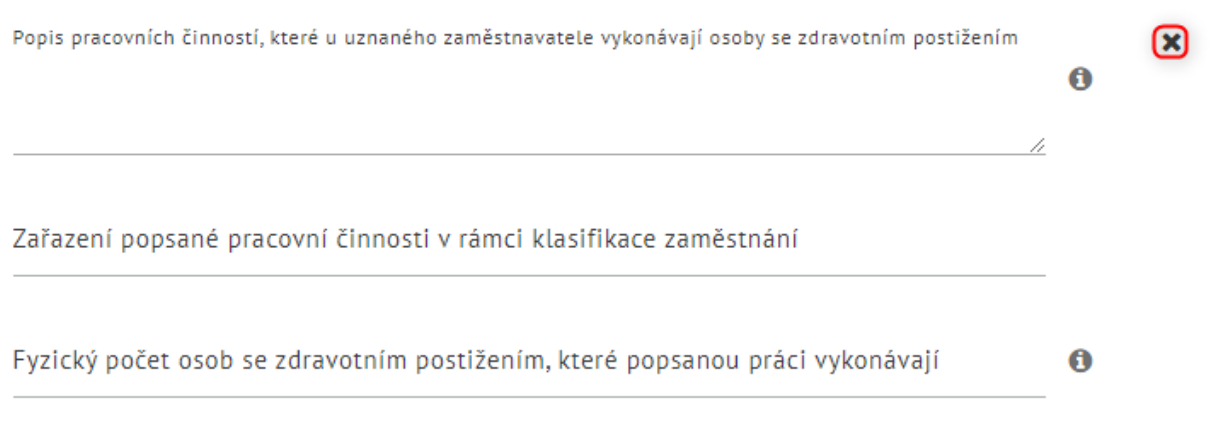

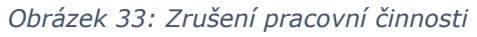

#### <span id="page-23-1"></span>**Kontrolní součet**

Celkový součet fyzických osob se zdravotním postižením, které popsanou práci vykonávají v sekci **III. Pracovní činnosti**, musí být shodný s celkovým součtem fyzických osob v sekcích **IV. Provozovna nebo služba** a **V. Bydliště**.

#### <span id="page-23-0"></span>2.6.1.4 IV. Provozovna nebo služba

V této části doplníte počty fyzických osob pracujících:

- ve službách u zákazníka,
- ve výrobě nebo v provozních prostorách zaměstnavatele v rámci dílenské či administrativní činnosti,
- mimo provozní prostory zaměstnavatele.

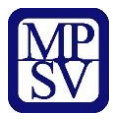

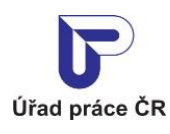

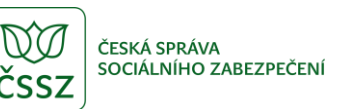

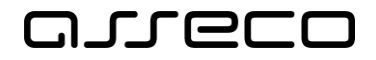

#### IV. Provozovna nebo služba

Počet osob se zdravotním postižením zaměstnaných u uznaného zaměstnavatele pracujících převážně u zákazníka, v provozních prostorách zaměstnavatele nebo mimo tyto prostory (§ 78 odst. 6 písm. d) bod 4 zákona)

#### FYZICKÝ POČET OSOB SE ZDRAVOTNÍM POSTIŽENÍM ZAMĚSTNANÝCH U UZNANÉHO ZAMĚSTNAVATELE PRACUJÍCÍCH PŘEVÁŽNĚ

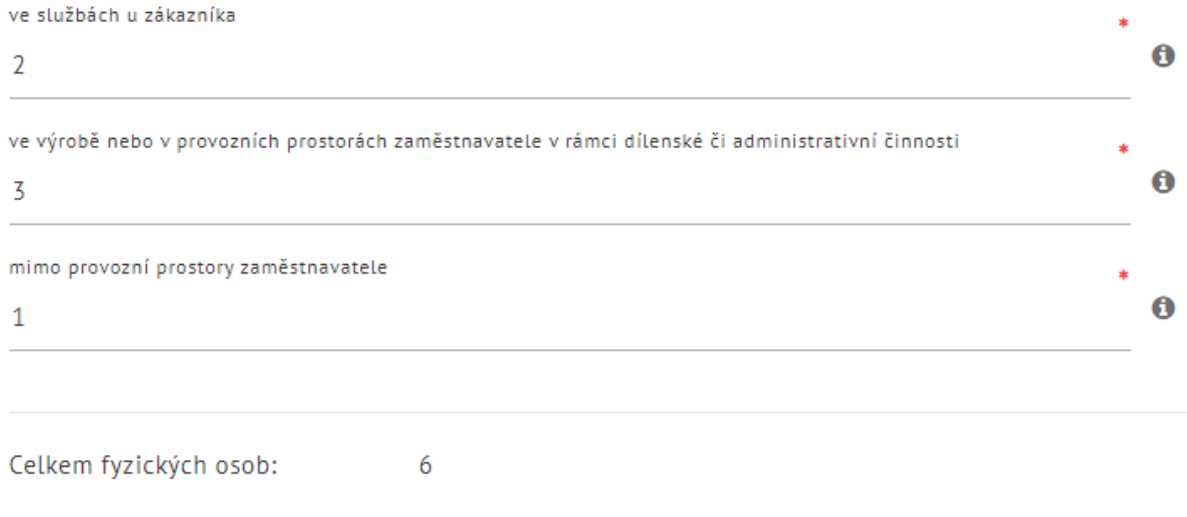

*Obrázek 34: Vyplněné počty osob v části IV. Provozovna nebo služba*

#### <span id="page-24-2"></span><span id="page-24-0"></span>2.6.1.5 V. Bydliště

V této části vyplníte počet osob se zdravotním postižením pracujících ve svém bydlišti.

#### V. Bydliště

Počet osob se zdravotním postižením pracujících ve svém bydlišti (§ 78 odst. 6 písm. d) bod 5 zákona)

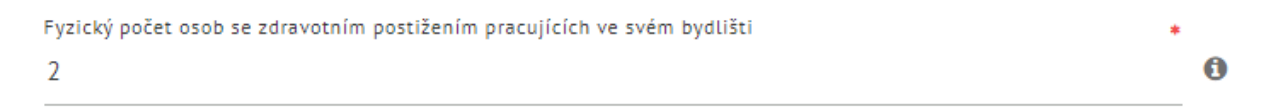

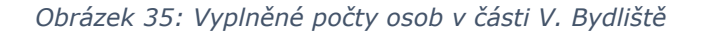

#### <span id="page-24-3"></span><span id="page-24-1"></span>2.6.1.6 VI. Plnění podmínek

V této části zaměstnavatel uvede informace o plnění podmínek stanovených zákonem. Po zaškrtnutí příslušného checkboxu se zobrazí pole **Bližší specifikace**, které je povinné.

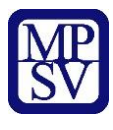

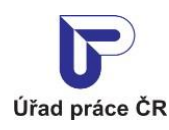

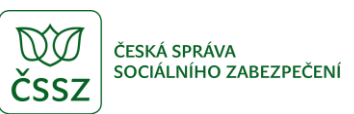

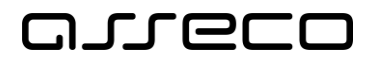

#### VI. Plnění podmínek

Informace o plnění podmínek stanovených zákonem a závazků sjednaných dohodou o uznání zaměstnavatele (§ 78 odst. 6 písm. d) bod 6 zákona)

ZAMĚSTNAVATEL UVEDE, ZDA SPLŇOVAL PODMÍNKY STANOVENÉ ZÁKONEM PRO UZAVŘENÍ DOHODY O UZNÁNÍ ZAMĚSTNAVATELE A ZÁVAZKŮ SJEDNANÝCH DOHODOU O UZNÁNÍ ZAMĚSTNAVATELE

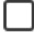

V průběhu účinnosti dohody o uznání jsem byl pravomocně odsouzen pro trestný čin podvodu v souvislosti s poskytováním příspěvku na podporu zaměstnávání osob se zdravotním postižením podle zákona o zaměstnanosti.

V V průběhu účinnosti dohody o uznání jsem byl v likvidaci nebo bylo rozhodnuto o zamítnutí insolvenčního návrhu proto, že majetek nepostačoval v úhradě nákladů insolvenčního řízení, o zastavení insolvenčního řízení z důvodu, že pro uspokojení věřitelů je majetek zcela nepostačující, nebo bylo rozhodnuto o zrušení konkursu z téhož důvodu.

Bližší specifikace

bližší specifikace

LL. Po celou dobu účinnosti dohody o uznání jsem nevyplácel nejméně 80 % zaměstnanců, kteří jsou osobami se zdravotním postižením, mzdu nebo plat bezhotovostně převodem na účet vedený u peněžního ústavu, nebo poštovní poukázkou.

Po celou dobu účinnosti dohody o uznání jsem nezaměstnával nadpoloviční většinu zaměstnanců, kteří jsou osobami se zdravotním postižením, na pracovištích, která nejsou jejich bydlištěm.

V průběhu účinnosti dohody o uznání jsem uzavíral se zaměstnanci, kteří jsou osobami se zdravotním postižením, smlouvy, z nichž by vyplýval závazek těchto zaměstnanců poskytovat zaměstnavateli peněžní prostředky, nebo dohody o srážkách ze mzdy nebo platu v rozporu s dobrými mravy.

V průběhu účinnosti dohody o uznání mně byla pravomocně uložena pokuta za správní delikt nebo přestupek na úseku zaměstnanosti nebo inspekce práce.

V průběhu účinnosti dohody o uznání jsem neplnil další závazky sjednané v písemné dohodě o uznání zaměstnavatele.

*Obrázek 36: Část VI. Plnění podmínek*

#### <span id="page-25-1"></span><span id="page-25-0"></span>2.6.1.7 Přílohy

V této části je možné přiložit k roční zprávě přílohu. Maximální počet příloh jsou 3 soubory ve formátu .PDF. Každá příloha nesmí přesáhnout velikost 5 MB.

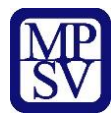

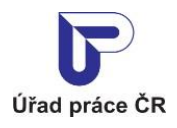

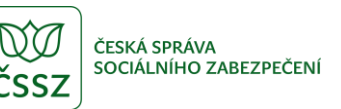

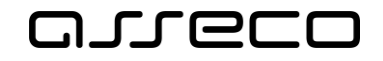

#### Přílohy roční zprávy

<span id="page-26-1"></span>Nahrát přílohu

NAHRÁT PŘÍLOHU

*Obrázek 37: Vložení přílohy*

#### Přílohy roční zprávy

Dokument 1.pdf | 178.3 KB \* Dokument 2.pdf | 38.49 KB x Ucetni uzavirka.pdf | 38.49 KB x

*Obrázek 38: Seznam příloh*

<span id="page-26-2"></span>Pro odstranění přílohy stačí kliknout na ikonu "x" u názvu přílohy.

#### Přílohy roční zprávy

Dokument 1.pdf | 178.3 KB \* Dokument 2.pdf | 38.49 KB  $\left[\right]$ Ucetni uzavirka.pdf | 38.49 KB  $\star$ 

*Obrázek 39: Odstranění přílohy*

#### <span id="page-26-3"></span><span id="page-26-0"></span>2.6.1.8 Validace

Po vyplnění roční zprávy a kliknutí na tlačítko **Uložit** proběhne validace. V případě správně vyplněných údajů se roční zpráva uloží a zobrazí se v přehledu ročních zpráv. V případě chybně vyplněných údajů se zobrazí validační hlášení s popisem chyb.

<span id="page-26-4"></span>Chyba: Musí být vyplněny údaje alespoň k jednomu čtvrtletí. Chyba: Musí být vyplněna alespoň jedna položka v sekci "II. Tržby". Chyba: Celkový součet fyzických osob se zdravotním postižením, které popsanou práci vykonávají v sekci "III. Pracovní činnosti" není shodný s celkovým součtem fyzických osob v sekcích "IV. Provozovna nebo služba" a "V. Bydliště".

*Obrázek 40: Validace roční zprávy*

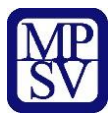

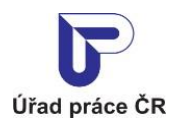

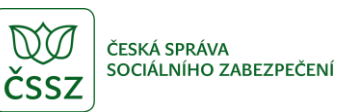

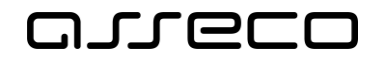

### <span id="page-27-0"></span>2.6.2 Zobrazení roční zprávy

V přehledu ročních zpráv, po kliknutí na ikonu  $\bigoplus$  (Zobrazit detail roční zprávy) se zobrazí detail roční zprávy

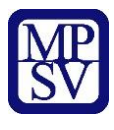

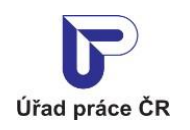

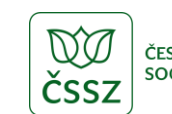

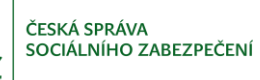

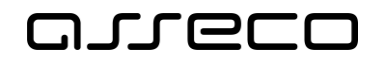

<span id="page-28-0"></span>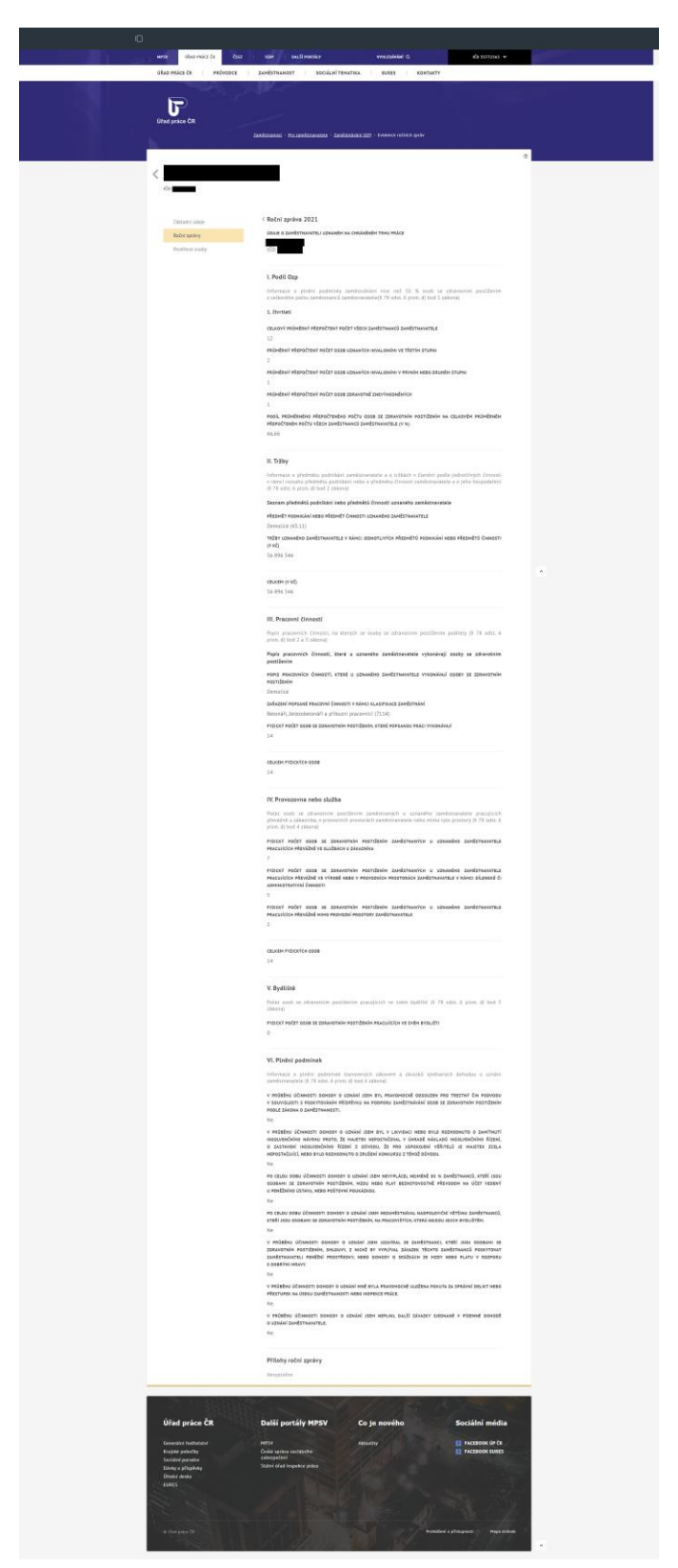

*Obrázek 41: Roční zpráva v režimu prohlížení*

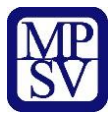

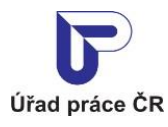

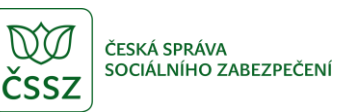

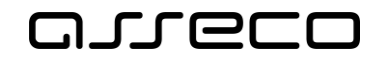

### <span id="page-29-0"></span>2.6.3 Editace roční zprávy

Po kliknutí na ikonu « (Upravit roční zprávu) se zobrazí detail roční zprávy v editačním režimu. Upravíte požadovaná pole a klikněte na tlačítko **Uložit**.

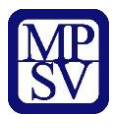

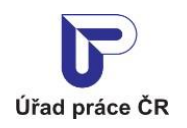

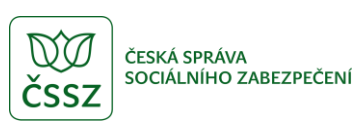

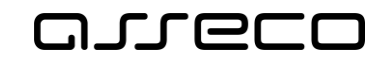

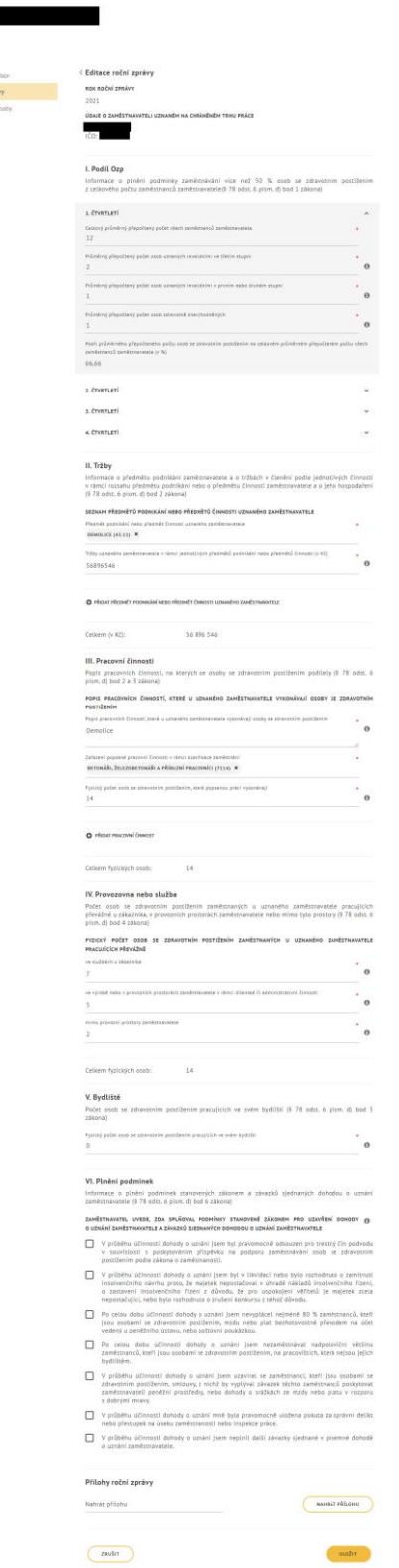

<span id="page-30-0"></span>*Obrázek 42: Roční zpráva v editačním režimu*

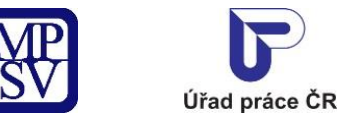

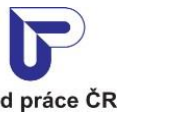

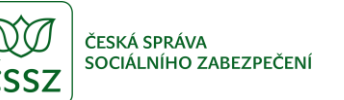

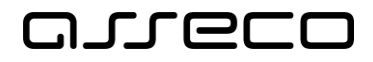

 $^{\circ}$ 

 $\circledR$ 

Jednotné portálové řešení práce a sociálních věcí

# <span id="page-31-0"></span>2.7 Založení pověřené osoby

V aplikaci existuje možnost předat pověření pro vkládání a editaci roční zprávy jiné osobě, než je zaměstnavatel. Zaměstnavatel se přihlásí a zaeviduje na novém portálu jako první. Následně může zadat pověřené osoby (jejich IČO nebo RČ), které mohou mít do ERZ přístup. Pod tímto IČO nebo RČ se daná pověřená osoba musí rovněž přihlásit přes NIA nebo datovou schránku. Není potřebné žádné zmocnění přes Úřad práce.

s.r.o. **O** POVERIT Základní údaje Název IČO/RČ Roční zprávy Pověřené osoby Nebyly nalezeny žádné pověřené osoby

Na záložce **Pověřené osoby** stiskněte tlačítko  $\bullet$  POVĚŘIT OSOBU

<span id="page-31-1"></span>Zvolte zadání IČO nebo rodného čísla. Pod tímto IČO nebo rodným číslem se daná pověřená osoba musí rovněž přihlásit přes NIA nebo datovou schránku. Uživatel poté vyplní jméno osoby nebo název organizace a zvolí tlačítko **Pověřit**.

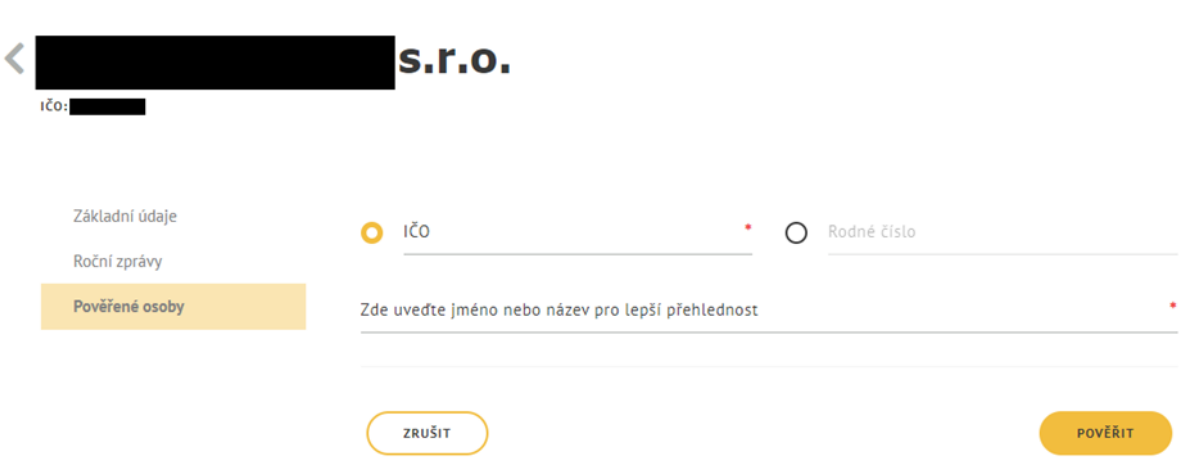

<span id="page-31-2"></span>*Obrázek 44: Obrazovka pro pověření osoby pomocí IČO nebo RČ*

*Obrázek 43: Obrazovka pro pověření osoby*

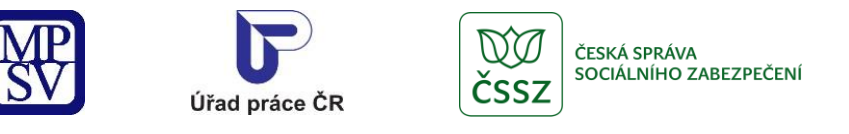

<span id="page-32-0"></span>Pověřená osoba se zobrazí v přehledu pověřených osob.

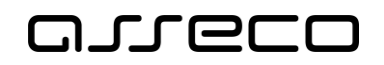

 $\circledR$ 

Jednotné portálové řešení práce a sociálních věcí

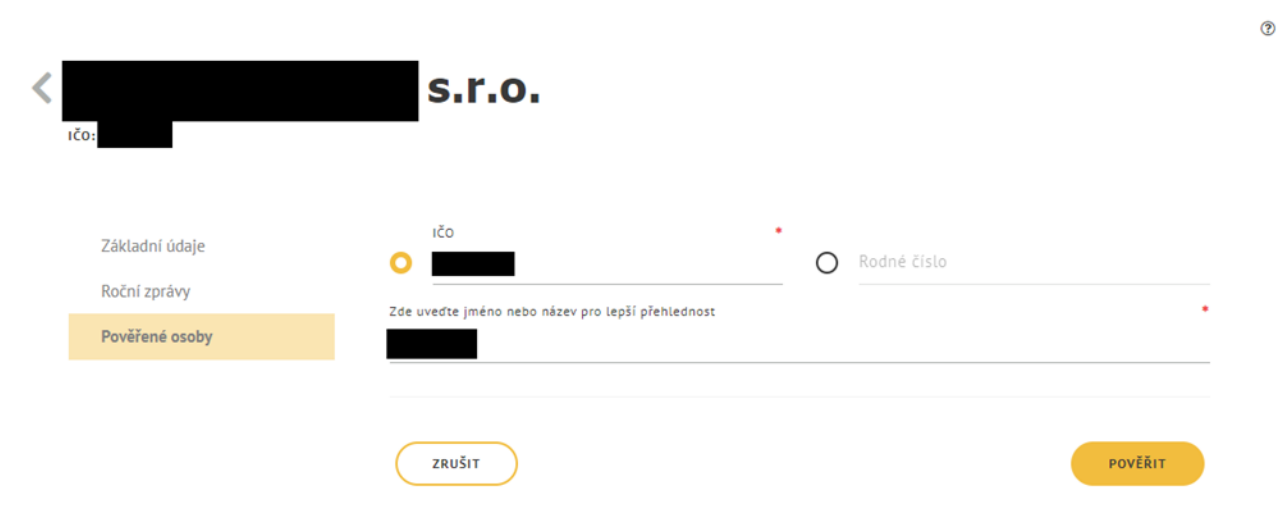

*Obrázek 45: Obrazovka pro pověření osoby pomocí IČO nebo RČ potvrzení*

⋞ **s.r.o.** IČO: **O** POVĚŘIT OSOBU Základní údaje Název IČO/RČ Roční zprávy  $\pmb{\times}$ Pověřené osoby

<span id="page-32-1"></span>

*Obrázek 46: Obrazovka pro pověření osoby - seznam pověření*

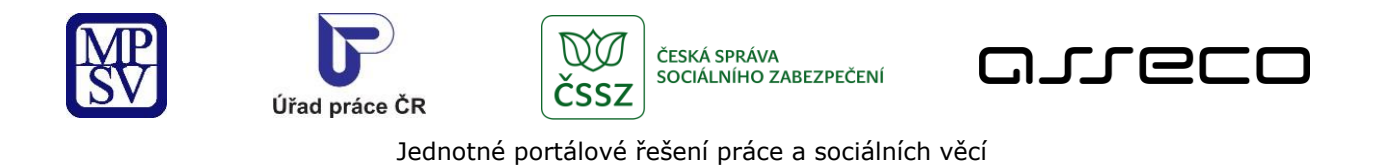

# Evidence ročních zpráv

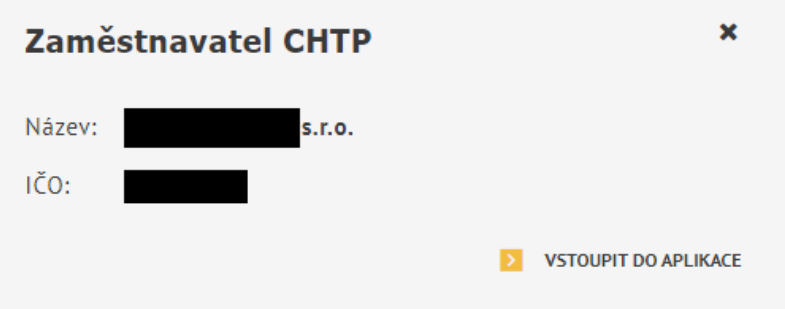

### Zaměstnavatelé, ke kterým mám pověření

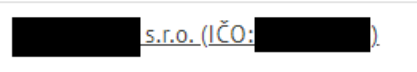

*Obrázek 47: Zobrazení pověřené osoby při vstupu do aplikace*

## <span id="page-33-1"></span><span id="page-33-0"></span>2.8 Smazání pověřené osoby

Na záložce **Pověřené osoby** stiskněte tlačítko **Odvolat pověření**. Zobrazí se hlášení, zdali si přejete skutečně odvolat pověření.

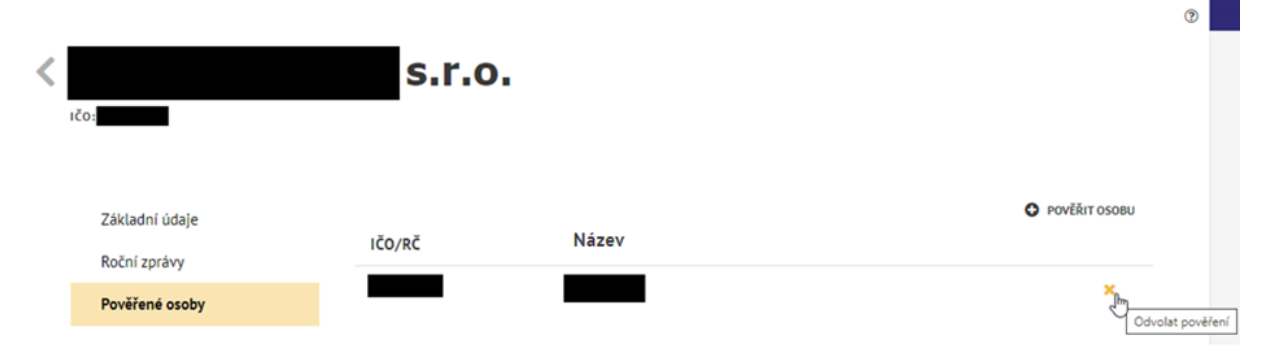

<span id="page-33-2"></span>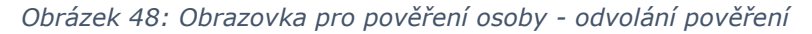

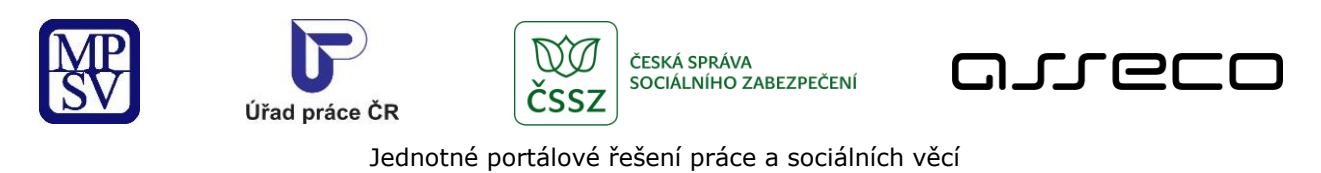

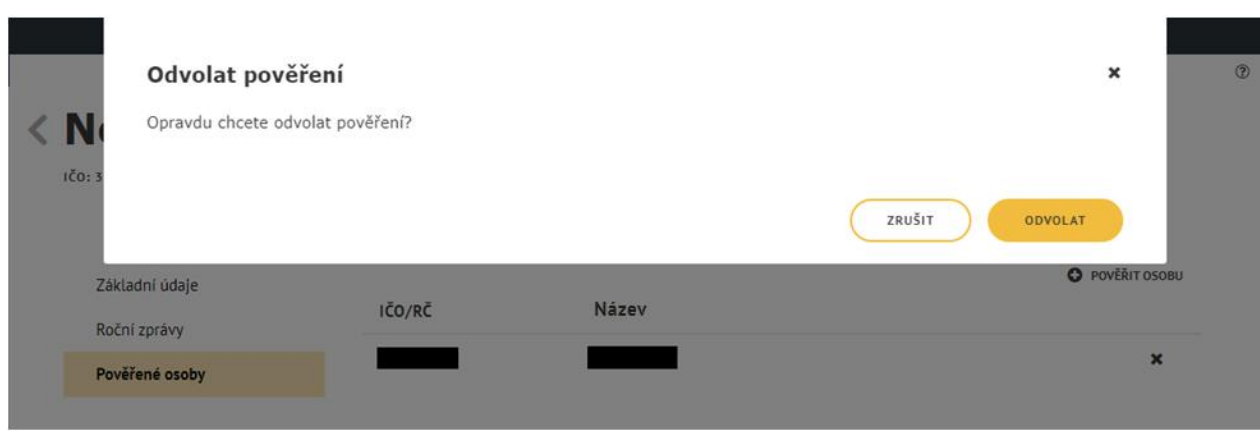

*Obrázek 49: Informační hláška o odvolání pověření*

<span id="page-34-0"></span>Pro zrušení odvolání pověření stiskněte tlačítko **Zrušit**, následně dojde ke zrušení odvolání pověření. Jestliže chcete pověření skutečně odvolat, potvrďte stisknutím tlačítka **Odvolat**. Následně dojde k odstranění záznamu.

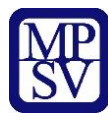

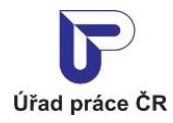

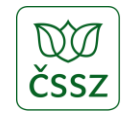

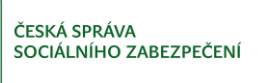

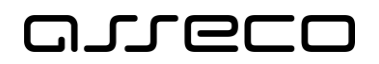

# <span id="page-35-0"></span>Příloha 1 - Seznam obrázků

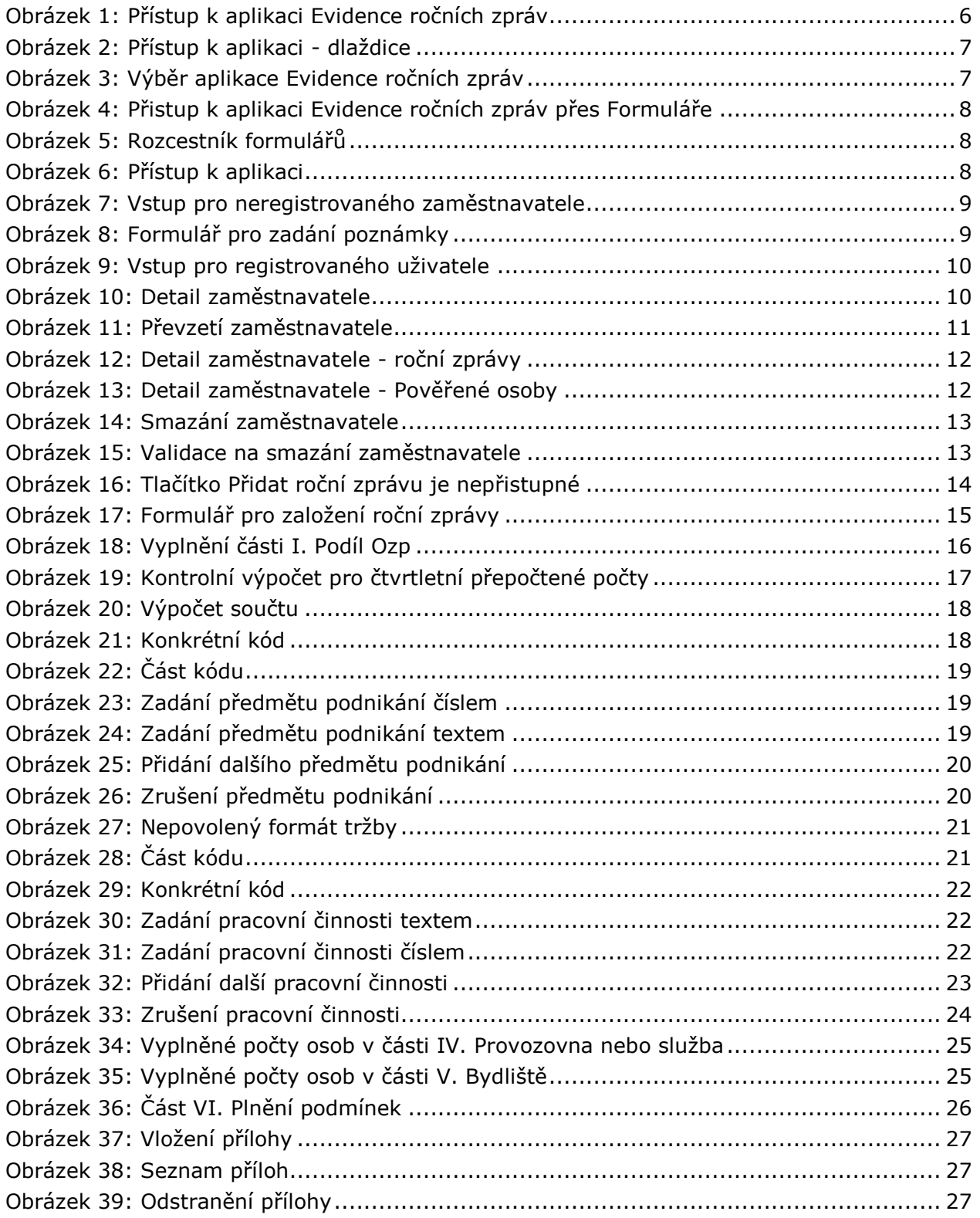

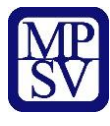

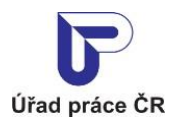

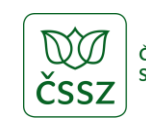

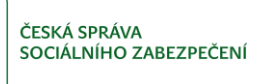

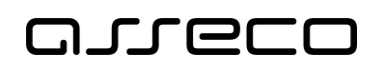

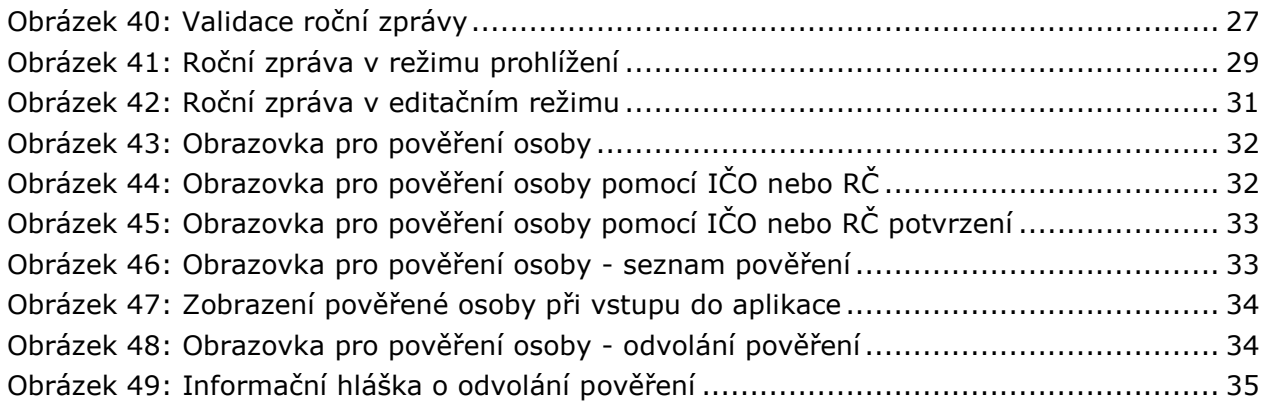